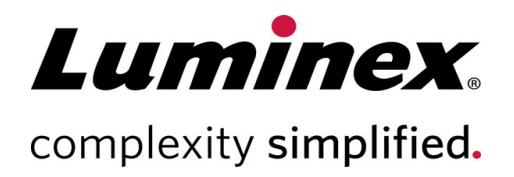

# Manual del usuario del SYNCT<sup>™</sup> **Software**

**Soporte Técnico**

U.S.A.

Teléfono: 512-381-4397 Llamadas en Norteamérica sin

cargo: 1-877-785-2323 Llamadas internacionales sin cargo: + 800-2939-4959 Correo electrónico: support@luminexcorp.com www.luminexcorp.com Luminex Corporation 12212 Technology Blvd. Austin, Texas 78727

Para uso diagnóstico *in* 

*vitro*. 89-00002-00-583 Rev. D 05/2023

Versión del software: 1.1u2 Traducción del documento en inglés Crescentino snc 13040 89-00002-00-550 Rev. E

 $C \in$ EC **REP** 

DiaSorin Italia S.p.A. Via Saluggia (VC) – Italia

DiaSorin Italia S.p.A. UK Branch Central Road

JK

Dartford Kent DA1 5LR Reino Unido

#### Historial de revisiones del documento

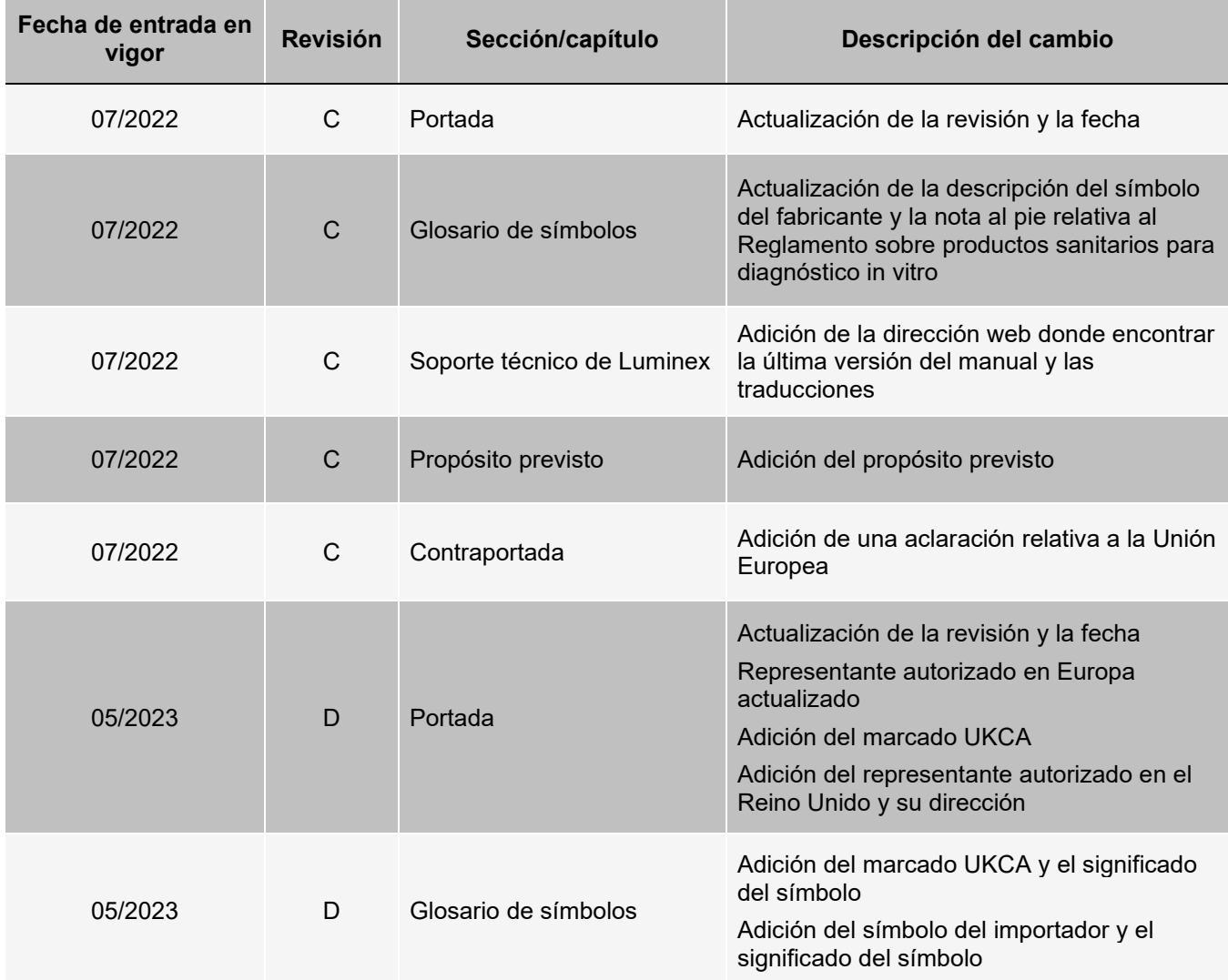

# Índice

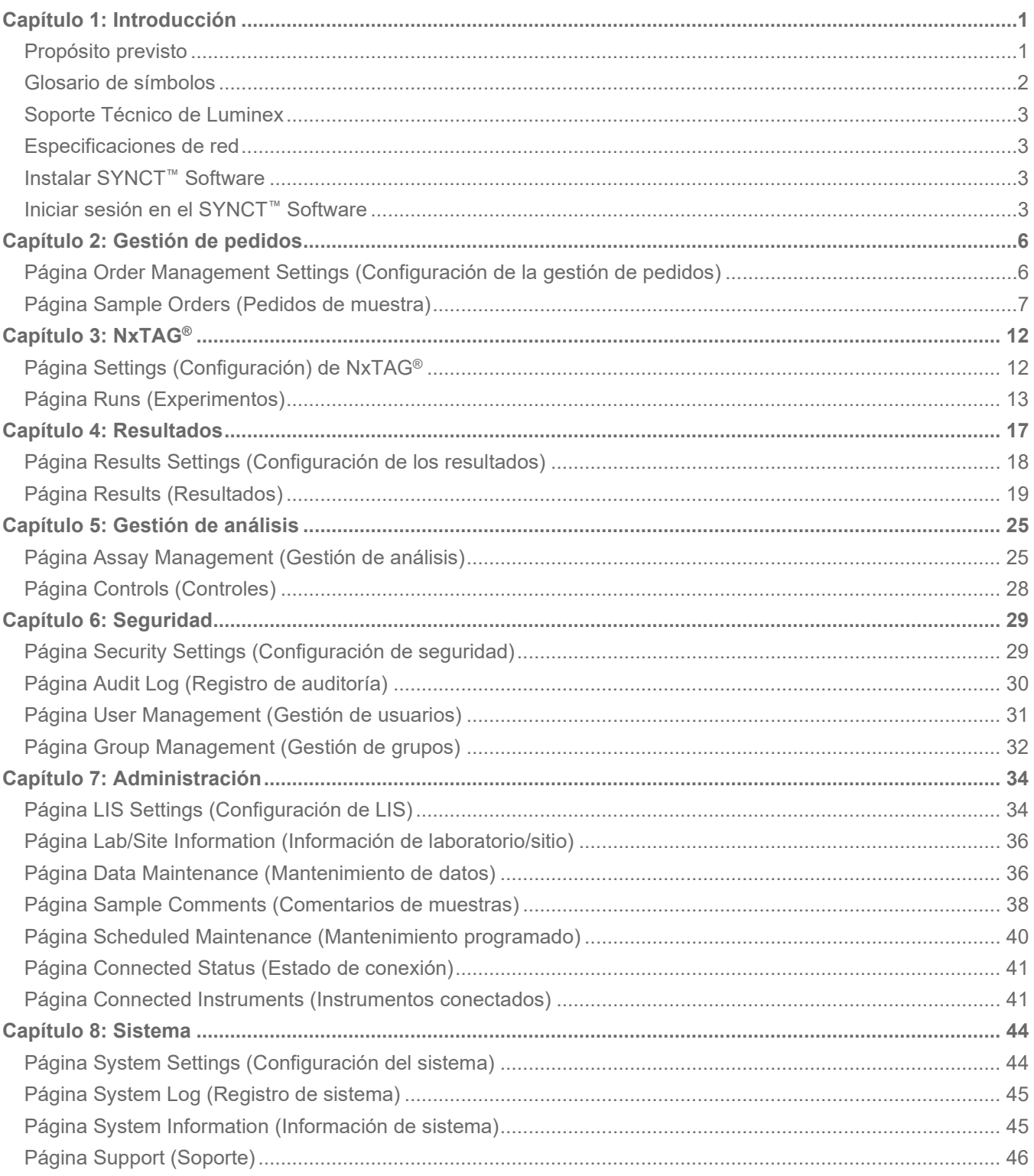

# Capítulo 1: Introducción

<span id="page-3-0"></span>SYNCT<sup>™</sup> Software es una aplicación de escritorio que se ejecuta en un ordenador independiente para realizar funciones generales, como gestionar pedidos de pruebas de LIS, ver resultados de pruebas, preparar informes de pruebas, llevar a cabo funciones administrativas de software y proporcionar control de seguridad para las funciones permitidas. SYNCT Software funciona como un punto centralizado de actividad, donde los usuarios pueden gestionar todos los datos de pruebas obtenidos de instrumentos Luminex® compatibles (es decir, ARIES® y MAGPIX®).

Aunque el SYNCT Software interactúa tanto con instrumentos como MAGPIX, ya sea a través de una conexión de red o mediante una interfaz indirecta (como la importación de archivos de datos sin procesar de MAGPIX), el SYNCT Software no se ha diseñado para controlar ni manejar dichos instrumentos, salvo la réplica de pedidos de pruebas y resultados entre el SYNCT Software y el instrumento . El resto de las funciones del instrumento las controla el software del instrumento, es decir, el software del instrumento para el sistema y el software xPONENT® para el instrumento MAGPIX.

Lo más importante es que la arquitectura del SYNCT Software proporciona la plataforma necesaria para alojar complementos y permite al usuario obtener las funciones deseadas sin afectar a las funciones existentes. Cada aplicación del SYNCT Software ejecuta un conjunto específico de funciones, lo que permite que el SYNCT Software se pueda mejorar gracias a nuevas aplicaciones lanzadas de manera independiente.

Existen dos tipos de aplicaciones del SYNCT Software: básicos y complementos. Los básicos incluyen Results (Resultados), Order Management (Gestión de pedidos), Assay Management (Gestión de análisis), Administration (Administración) y Security (Seguridad). Los complementos tienen la finalidad de brindar compatibilidad con funciones opcionales e independientes, como la aplicación NxTAG®, que procesa datos para el análisis de NxTAG. Todas las aplicaciones se cargan en tiempo de ejecución para mantener la separación del sistema central y la plataforma de la aplicación.

SYNCT Software usa una base de datos exclusiva para almacenar datos de persistencia, como los privilegios del usuario para ejecutar el SYNCT Software y los resultados de pruebas de los análisis, donde los datos pueden archivarse en un medio de almacenamiento permanente. SYNCT Software también proporciona un entorno de alojamiento para los archivos de protocolo de análisis compatibles, que admite el análisis de datos y ofrece plantillas de informes para que el SYNCT Software cree informes de pruebas.

# <span id="page-3-1"></span>Propósito previsto

El SYNCT™ Software es una aplicación de escritorio que se ejecuta en un ordenador independiente donde se llevan a cabo funciones generales como la gestión de los pedidos del LIS, la consulta de los resultados de análisis y la preparación de informes de las pruebas, así como funciones administrativas del software y un control de la seguridad para las funciones permitidas. El SYNCT Software sirve como punto central de actividad donde los usuarios pueden gestionar todos los datos de análisis obtenidos de los instrumentos Luminex® compatibles (es decir, ARIES® y MAGPIX®).

Para uso profesional de laboratorio únicamente. Este no es un producto sanitario automático.

# <span id="page-4-0"></span>Glosario de símbolos

Encontrará estos símbolos a lo largo de este manual. Son representaciones gráficas de advertencias, condiciones, identificaciones, instrucciones y organismos reguladores.

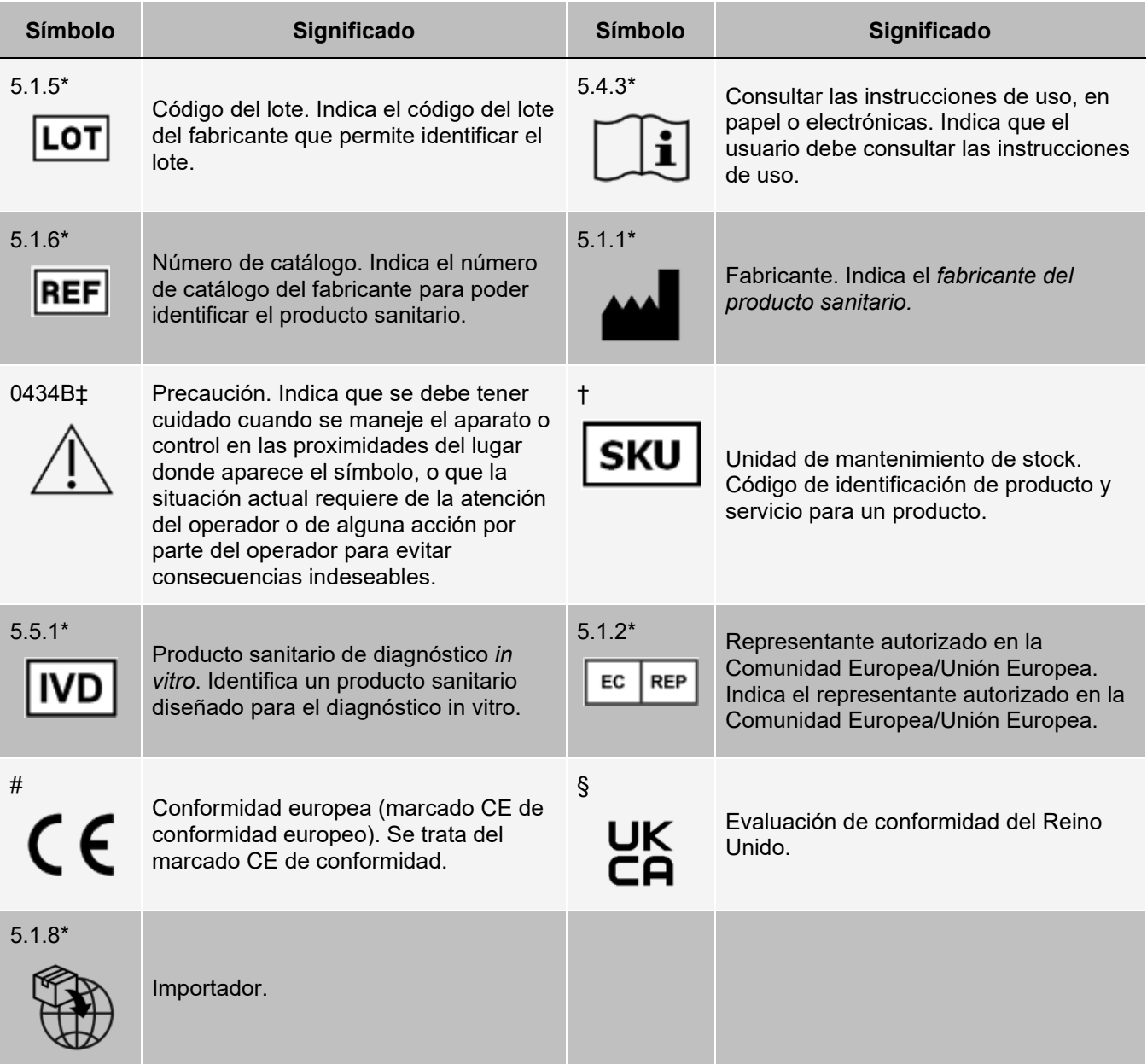

\* ANSI/AAMI/ISO 15223-1:2021, Productos sanitarios. Símbolos a utilizar con la información a suministrar por el fabricante. Parte 1: Requisitos generales.

# Reglamento (UE) 2017/746 del Parlamento Europeo y del Consejo, de 5 de abril de 2017, sobre los productos sanitarios para diagnóstico in vitro.

† Símbolo definido por Luminex.

‡ ISO 7000: Fifth edition 2014-01-15, graphical symbols for use on equipment - registered symbols (General I (QS/RM)).

§ Reglamentos sobre productos sanitarios 2002 (MDR 2002 del Reino Unido)

# <span id="page-5-0"></span>Soporte Técnico de Luminex

Si desea ponerse en contacto por teléfono con el Soporte Técnico de Luminex en EE. UU. y Canadá: 1-877-785- 2323

Para ponerse en contacto por teléfono desde fuera de EE. UU. y Canadá: +1 512-381-4397 Internacional: + 800- 2939-4959

Fax: 512-219-5114

Correo electrónico: *[support@luminexcorp.com](mailto:support@luminexcorp.com)*

Encontrará información adicional en el sitio web. Puede buscar el tema deseado o navegar por los menús. También puede consultar la sección de preguntas frecuentes (FAQ) del sitio web. Escriba *[http://www.luminexcorp.com](http://www.luminexcorp.com/)* en la barra de direcciones de su navegador.

Este manual se puede actualizar periódicamente. Para obtener la última versión y las traducciones correspondientes, póngase en contacto con el servicio de soporte técnico o visite [https://www.luminexcorp.com/documents/.](http://www.luminexcorp.com/documents/)

### <span id="page-5-1"></span>Especificaciones de red

El SYNCT™ Software y el sistema ARIES® deben encontrarse en la misma subred. SYNCT™ se comunica directamente entre las instancias de SQL Server del ordenador y el sistema , y requiere el empleo del puerto 1433. Configure los firewalls como corresponda.

### <span id="page-5-2"></span>Instalar SYNCT™ Software

Consulte *SYNCT™ Software Installation Instructions* (Instrucciones de instalación del software SYNCT) para obtener instrucciones sobre cómo instalar el SYNCT Software.

Consulte las notas de la versión para saber cuáles son los requisitos del sistema.

# <span id="page-5-3"></span>Iniciar sesión en el SYNCT™ Software

Para iniciar sesión en el SYNCT™ Software, realice lo siguiente:

- 1. Haga doble clic en el icono de **Luminex SYNCT** de su escritorio.
- 2. Aparece el Acuerdo de licencia de usuario final (EULA). Lea todo el acuerdo y haga clic en **Accept**  (Aceptar) si ha aceptado los términos del acuerdo y quiere continuar. Si no desea que aparezca el EULA cada vez que SYNCT se inicia, antes de aceptar, seleccione la casilla de verificación **Don't Show Again**  (No volver a mostrar).
- 3. Escriba su **User name** (Nombre de usuario).
- 4. Escriba su **Password** (Contraseña).
	- a. Seleccione **Stay signed in** (Permanecer conectado) para seguir conectado a SYNCT Software.

**NOTA:** Si selecciona Stay signed in (Permanecer conectado) y se aleja del ordenador, es posible que tengan acceso usuarios no autorizados.

5. Haga clic en **Login** (Iniciar sesión).

**NOTA:** Podrá ver si su contraseña es correcta antes de iniciar sesión haciendo clic en el icono del ojo del campo Password (Contraseña). El administrador podrá activar o desactivar el icono del ojo desde la página Security Settings (Configuración de seguridad).

#### Cambiar su contraseña

Para modificar su contraseña, siga estos pasos:

- 1. Haga doble clic en el icono de **Luminex SYNCT** de su escritorio.
- 2. Haga clic en **Change Password** (Cambiar contraseña) en la pantalla de inicio de sesión.
- 3. Escriba su **User name** (Nombre de usuario).
- 4. Escriba su **Old Password** (Contraseña anterior).
- 5. Escriba su **New Password** (Contraseña nueva).
- 6. Escriba su contraseña nueva en el campo **Verify Password** (Verificar contraseña).
- 7. Haga clic en **Save and Login** (Guardar e iniciar sesión).

#### Menú de navegación del sistema

Para acceder al menú principal, haga clic en en la esquina superior izquierda de la pantalla. Se visualizará el System Navigation Menu (Menú de navegación del sistema).

#### **Figura 1: Menú de navegación del sistema del SYNCT™ Software**

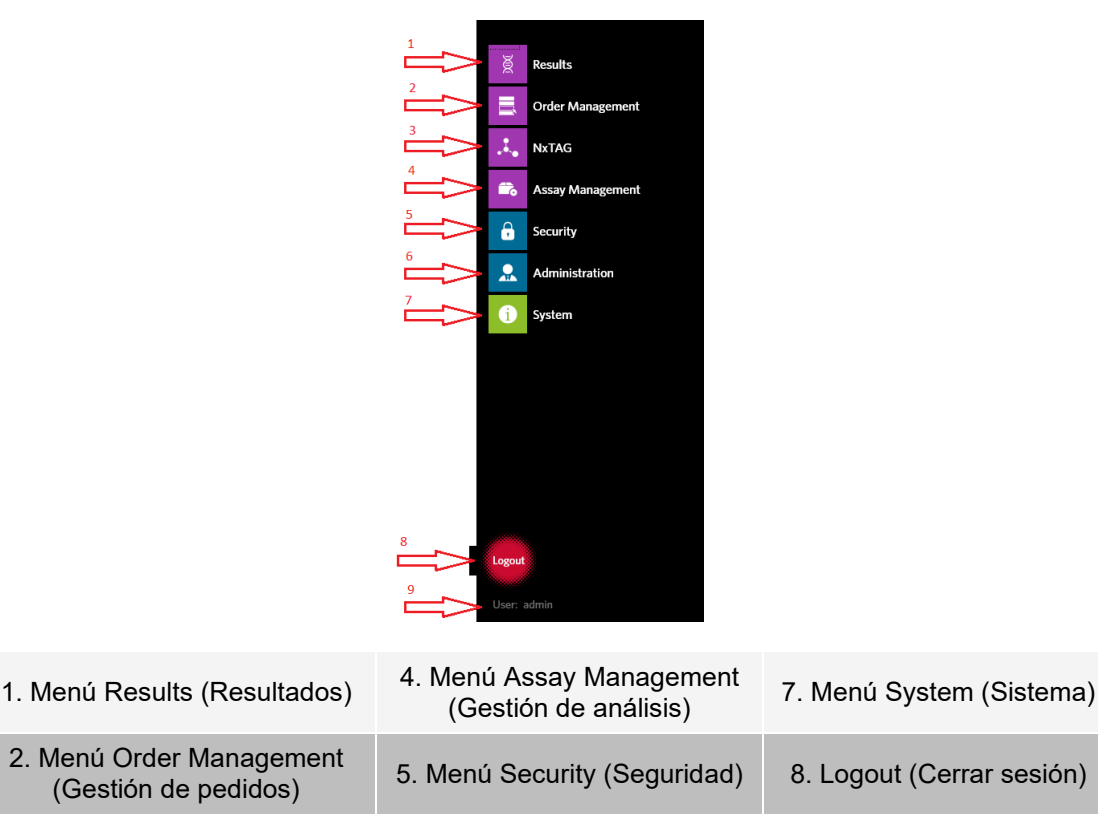

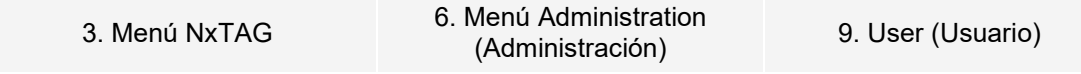

**NOTA:** Según los permisos otorgados a cada usuario, es posible que no pueda escoger todos los elementos del menú. Comuníquese con el administrador del sistema para tener acceso a elementos adicionales del menú.

# Capítulo 2: Gestión de pedidos

<span id="page-8-0"></span>Order Management (Gestión de pedidos) permite a los usuarios crear, editar, eliminar, importar, exportar, filtrar y añadir pedidos a un experimento (para análisis de NxTAG®).

**NOTA:** SYNCT™ puede configurarse para sincronizar pedidos y resultados automáticamente entre instrumentos ARIES®. Cuando los pedidos se han enviado automáticamente a, solo se pueden modificar comentarios y la información de los casetes a través del software de instrumentos. Cualquier otra modificación solo puede hacerse y reenviarse desde SYNCT.

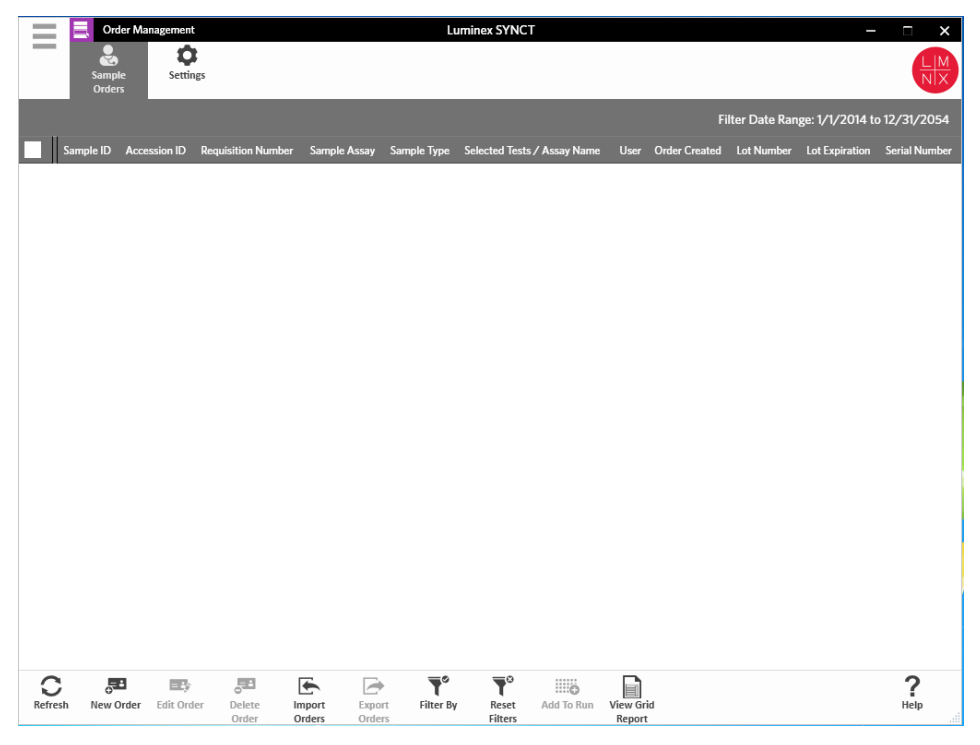

### <span id="page-8-1"></span>Página Order Management Settings (Configuración de la gestión de pedidos)

La página Settings (Configuración) permite que los usuarios definan las Sample Options (Opciones de muestra).

#### Hacer que las opciones de muestra sean visibles u obligatorias

Para que las opciones de muestra sean obligatorias, permanezcan visibles o se apliquen ambas características, realice lo siguiente:

1. Haga clic en **e** en la esquina superior izquierda de la pantalla y vaya a **Order Management > Settings** 

(Gestión de pedidos > Configuración).

- 2. En la ventana **Sample Options** (Opciones de muestra), asegúrese de que los siguientes botones tengan activada la opción **Yes** (Sí) si desea aplicar la característica **Visible** o **Required** (Obligatorio):
	- **Accession ID** (Identificación de acceso)
	- **Requisition Number** (Número de solicitud)

**NOTA:** Visible le ofrece la opción de agregar la Accession ID (Identificación de acceso) o el Requisition Number (Número de solicitud) al pedido que cree. Required (Obligatorio) hace que introducir una Accession ID (Identificación de acceso) o un Requisition Number (Número de solicitud) sea obligatorio para el pedido que cree.

Los cambios se guardan de forma automática.

# <span id="page-9-0"></span>Página Sample Orders (Pedidos de muestra)

#### Crear pedidos

Para que un pedido sea válido, debe tener al menos la información Sample ID (ID de muestra) y Assay (Análisis). Para crear pedidos de NxTAG® y añadirlos a un experimento, siga estos pasos:

1. Haga clic en  $\equiv$  en la esquina superior izquierda de la pantalla y vaya a la página **Order Management** > **Sample Orders** (Gestión de pedidos > Pedidos de muestra).

**NOTA:** Según la configuración de Sample Options (Opciones de muestra), es posible que las opciones Accession ID (ID de acceso) y Requisition Number (Número de solicitud) no sean visibles o no sea necesario introducir ningún tipo de información en estos campos.

2. Haga clic en **New Order** (Nuevo pedido) en la barra de acciones de la página en la parte inferior de la página para crear un pedido a partir de la solicitud de prueba.

**NOTA:** El nombre de Sample ID (ID de muestra) no puede duplicarse en un experimento. Cada muestra DEBE tener una identificación única. Si ejecuta duplicados o la misma muestra de control más de una vez, asegúrese de asignar un ID de muestra único, por ejemplo, añadiendo "-1" o "-2" al final del ID de muestra propuesto.

- 3. En el menú desplegable **Sample Type** (Tipo de muestra), elija **Sample** (Muestra) o **Control**.
	- Para **Sample** (Muestra):
		- i. Haga clic en el menú desplegable **Sample Type** (Tipo de muestra) y seleccione **Sample**  (Muestra).
		- ii. Haga clic en el icono de búsqueda **Assay** (Análisis) y seleccione el análisis.
		- iii. Haga clic en el icono de búsqueda **Selected Tests** (Pruebas seleccionadas). Se visualizará la ventana **Test Selection** (Selección de prueba).
		- iv. En el menú desplegable **Test Panels** (Paneles de prueba), elija el **panel de prueba**  correspondiente O personalice cualquiera de las pruebas que aparecen haciendo clic en **Selected** (Seleccionado) o **Masked** (Enmascarado).
		- v. Haga clic en **Close** (Cerrar).
		- vi. Para señalar que la muestra es una muestra de referencia, marque la opción **Yes** (Sí) del campo **Proficiency** (Referencia).
		- vii. Escriba el nombre de la muestra en el campo **Sample ID** (ID de muestra).

**NOTA:** El nombre de Sample ID (ID de muestra) no puede duplicarse en un experimento. Cada muestra DEBE tener una identificación única. Si ejecuta duplicados o la misma muestra de

control más de una vez, asegúrese de asignar un ID de muestra único, por ejemplo, añadiendo "-1" o "-2" al final del ID de muestra propuesto.

viii. Escriba la información necesaria en los campos **Accession ID** (ID de acceso) y **Requisition Number** (Número de solicitud) (opcional).

**NOTA:** Según la configuración que haya definido, es posible que las opciones Accession ID (ID de acceso) y Requisition Number (Número de solicitud) no estén visibles o no sea necesario introducir ningún tipo de información en estos campos.

ix. Opcionalmente, escriba el número de lote del kit en el campo **Kit Lot Number** (Número de lote de kit).

**NOTA:** Los números de lote de kit son 11 dígitos separados por un guion. Omita el guion cuando introduzca el número.

**NOTA:** Si escribe un Kit Lot Number (Número de lote de kit), se le pedirá que introduzca una fecha de Kit Lot Expiration (Caducidad de lote de kit).

x. Opcionalmente, haga clic en el icono del calendario que aparece en el campo **Kit Lot Expiration** (Caducidad de lote de kit).

**NOTA:** Use la información proporcionada con el kit para completar los campos Kit Lot Number (Número de lote de kit) y Kit Lot Expiration (Caducidad de lote de kit).

- xi. Elija la fecha correcta.
- xii. Haga clic en **Apply** (Aplicar) una vez seleccionada la fecha.
- xiii. Haga clic en **Save** (Guardar).
- xiv. Una vez que haya guardado el pedido, puede continuar introduciendo pedidos o, si ya ha acabado, hacer clic en **Close** (Cerrar) para volver a la página **Sample Orders** (Pedidos de muestra).

**NOTA:** Si se selecciona el icono de búsqueda de análisis pero no se introduce ninguna muestra, el nombre del botón Close (Cerrar) cambia a Cancel (Cancelar).

#### • Para **Control**:

- i. Haga clic en el menú desplegable **Sample Type** (Tipo de muestra) y seleccione **Control**.
- ii. Haga clic en el icono de búsqueda **Assay** (Análisis) y seleccione el análisis deseado.
- iii. Haga clic en el icono de búsqueda **Control**. Se abre la ventana **Controls** (Controles).
- iv. De la lista de controles predefinidos, seleccione el control que desee. La ventana se cerrará automáticamente.
- v. En el menú desplegable **Control Type** (Tipo de control), seleccione el tipo de control que desee aplicar.
- vi. En el campo **Sample ID** (ID de muestra), escriba o edite el nombre del control.
- vii. Opcionalmente, escriba el número de lote del kit en el campo **Kit Lot Number** (Número de lote de kit).
- viii. Opcionalmente, haga clic en el icono del calendario para seleccionar la fecha de **Kit Lot Expiration** (Caducidad del lote del kit).

**NOTA:** Use la información proporcionada con el kit para completar los campos Kit Lot Number (Número de lote de kit) y Kit Lot Expiration (Caducidad de lote de kit).

- ix. Elija la fecha correcta.
- x. Haga clic en **Apply** (Aplicar) una vez seleccionada la fecha.
- xi. Haga clic en **Save** (Guardar).
- xii. Una vez que haya guardado el pedido, puede continuar introduciendo pedidos o, si ya ha acabado, hacer clic en **Close** (Cerrar) para volver a la página **Sample Orders** (Pedidos de

muestra).

**NOTA:** Si se selecciona el icono de búsqueda de análisis pero no se introduce ninguna muestra, el nombre del botón **Close** (Cerrar) cambia a **Cancel** (Cancelar).

#### Editar un pedido

Para editar un pedido, siga estos pasos:

- 1. Haga clic en **en la esquina superior izquierda de la pantalla y vaya a la página Order Management > Sample Orders** (Gestión de pedidos > Pedidos de muestra).
- 2. Seleccione la **Sample ID** (Identificación de muestra) que desea editar.
- 3. Haga clic en **Edit Order** (Editar pedido) en la barra de acciones de la página.
	- a. Edite el pedido según corresponda.
	- b. Escanee o haga clic en **Save** (Guardar).

#### Eliminar un pedido

Para eliminar un pedido, complete estos pasos:

- 1. Haga clic en en la esquina superior izquierda de la pantalla y vaya a la página **Order Management** > **Sample Orders** (Gestión de pedidos > Pedidos de muestra).
- 2. Seleccione la **Sample ID** (Identificación de muestra) que desea eliminar.
- 3. Haga clic en **Delete Order** (Eliminar pedido) en la barra de acciones de la página.
	- a. Se visualizará un cuadro de diálogo con el siguiente mensaje: **Are you sure you want to delete the order? (¿Está seguro de que desea eliminar el pedido?).** Haga clic en **Yes** (Sí).

**NOTA:** Una vez que se elimina un pedido, esta acción no se puede deshacer.

#### Importar pedidos

**NOTA:** Es posible importar automáticamente los pedidos del LIS si se activa la configuración Auto Import (Importación automática).

Para importar los pedidos manualmente, realice lo siguiente:

- 1. Haga clic en en la esquina superior izquierda de la pantalla y vaya a la página **Order Management** > **Sample Orders** (Gestión de pedidos > Pedidos de muestra).
- 2. Haga clic en **Import Orders** (Importar pedidos) en la barra de acciones de la página. Se visualizará la ventana **Import File** (Importar archivo).

**NOTA:** NO haga doble clic. SYNCT™ Software requiere un solo clic para ir a la ubicación correcta del archivo.

- a. Seleccione los **Devices** (Dispositivos) y **Files** (Archivos).
- b. Haga clic en **OK** (Aceptar).

#### Exportar pedidos

La opción Export Order (Exportar pedido) permite a los usuarios exportar pedidos de un ordenador que ejecuta el SYNCT™ Software e importarlos en otro ordenador. Para exportar los pedidos, siga estos pasos:

- 1. Haga clic en en la esquina superior izquierda de la pantalla y vaya a la página **Order Management** > **Sample Orders** (Gestión de pedidos > Pedidos de muestra).
- 2. Seleccione la **Sample ID** (Identificación de muestra) que desea exportar.
- 3. Haga clic en **Export Orders** (Exportar pedidos) en la barra de acciones de la página. Se visualizará la ventana **Export File** (Exportar archivo).

**NOTA:** NO haga doble clic. SYNCT Software requiere un solo clic para ir a la ubicación correcta del archivo.

- a. Seleccione los **Devices** (Dispositivos) y **Files** (Archivos).
- b. Seleccione **Overwrite file** (Sobrescribir archivo) si desea sobrescribir el archivo anterior.
- c. Haga clic en **OK** (Aceptar).

#### Filtrar pedidos

Para filtrar los pedidos, realice lo siguiente:

- 1. Haga clic en en la esquina superior izquierda de la pantalla y vaya a la página **Order Management** > **Sample Orders** (Gestión de pedidos > Pedidos de muestra).
- 2. Haga clic en **Filter By** (Filtrar por) en la barra de acciones de la página. Se visualizará la ventana **Filter By** (Filtrar por).

**NOTA:** De manera predeterminada, la opción LIS Only (Solo LIS) está configurada automáticamente como No.

- a. Modifique la configuración de **LIS Only** (Solo LIS) y seleccione **Yes** (Sí) o **No**.
- b. Filtre por **Sample ID** (Identificación de muestra), **Accession ID** (Identificación de acceso), **Requisition Number** (Número de solicitud), **Assay** (Análisis), **User** (Usuario), **Sample Type** (Tipo de muestra) y **Time Range** (Intervalo de tiempo).
- c. Haga clic en **OK** (Aceptar). El icono **Filter By** (Filtrar por) aparece resaltado en la barra de acciones de la página.

#### Restablecer filtros

**NOTA:** La función Reset Filters (Restablecer filtros) borra toda la información.

Para restablecer los filtros y regresar a la vista predeterminada, realice lo siguiente:

- 1. Haga clic en en la esquina superior izquierda de la pantalla y vaya a la página **Order Management** > **Sample Orders** (Gestión de pedidos > Pedidos de muestra).
- 2. Haga clic en **Reset Filters** (Restablecer filtros) en la barra de acciones de la página. El icono **Filter By** (Filtrar por) no aparecerá resaltado en la barra de acciones de la página.

#### Incorporar pedidos a un experimento

**NOTA:** Asegúrese de que el módulo NxTAG® está instalado en SYNCT™ Software antes de añadir un pedido a un experimento.

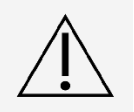

Solo se podrán añadir pedidos de análisis de NxTAG a un experimento.

- 
- 1. Haga clic en en la esquina superior izquierda de la pantalla y vaya a la página **Order Management** > **Sample Orders** (Gestión de pedidos > Pedidos de muestra).
- 2. Seleccione los pedidos que deban asignarse a los experimentos NxTAG marcando la casilla de verificación que aparece frente a cada pedido de la lista.
- 3. Haga clic en **Add to Run** (Añadir a experimento) en la barra de acciones en la parte inferior de la página para asignar los pedidos seleccionados a un experimento. Se visualizará el siguiente cuadro de diálogo: **Enter a new run name or select an existing run** (Escriba un nuevo nombre de experimento o seleccione un experimento existente).
- 4. Cree un nuevo nombre de experimento o asigne el pedido a un experimento existente seleccionando el botón de opción del menú desplegable **Existing Run Name** (Nombre de experimento existente).

**NOTA:** Para que el software pueda importar automáticamente los datos sin procesar de xPONENT®, el nombre de experimento introducido debe ser idéntico al nombre de lote de xPONENT. Esto garantiza que, cuando finalice el lote de xPONENT, volverá a asociar automáticamente los datos sin procesar al experimento y generará los resultados finales de la prueba.

5. Haga clic en **Add to Run** (Agregar al experimento).

**NOTA:** Una vez que el pedido se haya agregado a un experimento, el SYNCT Software eliminará el pedido de Order Management (Gestión de pedidos). Para realizar revisiones o editar otros aspectos del pedido, vaya a la página NxTAG > Runs (Experimentos).

#### Informe en forma de tabla de Order Management (Gestión de pedidos)

El informe en forma de tabla de Orders Management (Gestión de pedidos) genera una Orders List (Lista de pedidos) que permite a los usuarios ver los campos Sample ID (Identificación de muestra), Sample Assay (Análisis de muestra), Sample Type (Tipo de muestra), Selected Tests (Pruebas seleccionadas) e información adicional.

Para ver un informe en forma de tabla, haga clic en **View Grid Report** (Ver informe en cuadrícula) en la barra de acciones de la página. Cuando se abra la ventana con el informe en forma de tabla, podrá imprimirlo y exportarlo si es necesario.

**NOTA:** Los informes generados pueden tener encabezados personalizados.

# Capítulo 3: NxTAG®

<span id="page-14-0"></span>NxTAG® permite a los usuarios gestionar experimentos de análisis que se realizan en instrumentos Luminex® mediante el software xPONENT®.

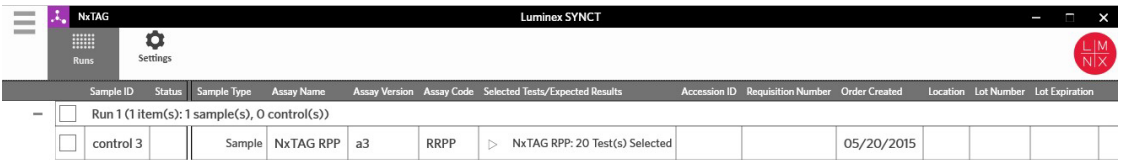

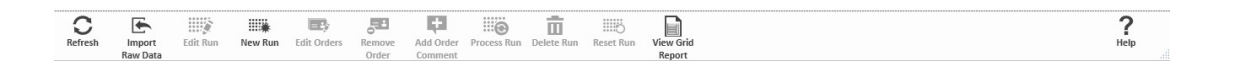

# <span id="page-14-1"></span>Página Settings (Configuración) de NxTAG®

En la página Settings (Configuración), los usuarios pueden controlar la función Instrument Raw Data Import (Importación de datos sin procesar del instrumento) y la ubicación de la Sample List Export (Exportación de lista de muestras).

#### Importar datos sin procesar automáticamente

Para permitir que el instrumento importe automáticamente los datos sin procesar, realice lo siguiente:

- 1. Haga clic en en la esquina superior izquierda de la pantalla y vaya a la página **NxTAG** > **Settings** (NxTAG > Configuración).
- 2. Cambie el botón **Auto Import Instrument** Raw Data (Importar automáticamente datos sin procesar del instrumento) a la opción **Yes** (Sí). Cuando se encuentra activada, esta función permite al sistema controlar la carpeta designada para los archivos .csv exportados por el software xPONENT® e intentar procesarlos.
- 3. Haga clic en el icono de carpeta debajo de **Instrument Raw Data Location** (Ubicación de datos sin procesar del instrumento) para seleccionar un dispositivo, una carpeta o una ubicación desde los que

importará la información. Se visualizará la ventana **Select Folder** (Seleccionar carpeta).

**NOTA:** NO haga doble clic. SYNCT™ Software requiere un solo clic para ir a la ubicación correcta del archivo.

- a. Seleccione los **Devices** (Dispositivos) y **Folders** (Carpetas).
- b. Haga clic en **OK** (Aceptar).

#### Designar la ubicación para exportar la lista de muestras

Para designar la Sample List Export Location (Ubicación para exportar la lista de muestras), realice estos pasos:

- 1. Haga clic en en la esquina superior izquierda de la pantalla y vaya a la página **NxTAG** > **Settings** (NxTAG > Configuración).
- 2. Haga clic en el icono de carpeta debajo de **Sample List Export Location** (Ubicación para exportar la lista de muestras). Se visualizará la ventana **Select Folder** (Seleccionar carpeta).

**NOTA:** NO haga doble clic. SYNCT™ Software requiere un solo clic para ir a la ubicación correcta del archivo.

- a. Seleccione los **Devices** (Dispositivos) y **Folders** (Carpetas).
- b. Haga clic en **OK** (Aceptar).

**NOTA:** Mediante esta acción, se exportará el archivo de la lista de muestras que se puede importar a xPONENT®.

**NOTA:** xPONENT no importa automáticamente el archivo de la lista de muestras. La lista debe importarse al archivo de lote en el software xPONENT.

# <span id="page-15-0"></span>Página Runs (Experimentos)

Desde la página Runs (Experimentos), los usuarios pueden actualizar la pantalla, importar datos sin procesar, editar experimentos, crear nuevos experimentos, editar pedidos, eliminar pedidos, procesar experimentos, eliminar experimentos, restablecer experimentos y ver el informe en forma de tabla.

#### Importar datos sin procesar a un experimento

La función Import Raw Data (Importar datos sin procesar) permite la importación de un archivo .csv del software xPONENT®. Para importar datos sin procesar al SYNCT™ Software, realice lo siguiente:

- 1. Haga clic en **e** en la esquina superior izquierda de la pantalla y vaya a la página **NxTAG > Runs** (NxTAG > Experimentos).
- 2. Haga clic en **Import Raw Data** (Importar datos sin procesar) en la barra de acciones de la página. Se visualizará la ventana **Import xPONENT Data** (Importar datos de xPONENT).

**NOTA:** NO haga doble clic. SYNCT™ Software requiere un solo clic para ir a la ubicación correcta del archivo.

- a. Seleccione los **Devices** (Dispositivos) y **Files** (Archivos).
- b. Seleccione el archivo de lote. El campo **Run Name** (Nombre de experimento) se completa automáticamente con el nombre del experimento.

**NOTA:** De manera predeterminada, el **Run Name** (Nombre de experimento) es el mismo que el nombre del lote importado del archivo de xPONENT.

c. Haga clic en **OK** (Aceptar). En el caso de experimentos nuevos, se crean pedidos para muestras dentro del archivo de lote importado.

**NOTA:** Si no existía ningún pedido para una muestra en un experimento existente, los datos de la muestra no se importarán.

#### Crear nombre de un nuevo experimento

Para crear el nombre de un nuevo experimento, complete los siguientes pasos:

- 1. Haga clic en en la esquina superior izquierda de la pantalla y vaya a la página **NxTAG** > **Runs**  (NxTAG > Experimentos).
- 2. Haga clic en **New Run** (Nuevo experimento) en la barra de acciones de la página. Se visualizará la ventana **Enter a new run name** (Escribir un nuevo nombre de experimento).
	- a. En el campo **Run Name** (Nombre de experimento), escriba el nombre del experimento.
	- b. Haga clic en **OK** (Aceptar).

#### Editar el nombre de un experimento

Para editar el nombre de un experimento, realice lo siguiente:

- 1. Haga clic en en la esquina superior izquierda de la pantalla y vaya a la página **NxTAG** > **Runs** (NxTAG > Experimentos).
- 2. Seleccione el experimento que desea editar.
- 3. Haga clic en **Edit Run** (Editar experimento) en la barra de acciones de la página. Se visualizará la ventana **Enter a new run name** (Escribir un nuevo nombre de experimento).
	- a. En el campo **Run Name** (Nombre de experimento), escriba el nuevo nombre del experimento.
	- b. Haga clic en **OK** (Aceptar).

#### Editar y revisar pedidos en SYNCT™ Software

Una vez importados los archivos del lote, se crea un pedido para cada muestra que figura en el archivo del lote. Revise y edite los pedidos antes de analizar el experimento.

**NOTA:** El nombre de Sample ID (ID de muestra) no puede duplicarse en un experimento. Cada muestra DEBE tener una identificación única. Si ejecuta duplicados o la misma muestra de control más de una vez, asegúrese de asignar un ID de muestra único, por ejemplo, añadiendo "-1" o "-2" al final del ID de muestra propuesto.

Seleccione varios pedidos con el mismo tipo de muestra (muestra o control) y edítelos a la vez. Esto es útil para introducir información de lotes del kit en todos los pedidos de muestra al mismo tiempo o para aplicar un panel de prueba a varios pedidos a la vez. Siga estos pasos en SYNCT™ Software:

- 1. Haga clic en en la esquina superior izquierda de la pantalla y vaya a la página **NxTAG** > **Runs**  (NxTAG > Experimentos).
- 2. Haga clic en el signo "+" ubicado junto al experimento que contiene las muestras que desea editar.
- 3. Seleccione las muestras que desea editar.
- 4. Haga clic en **Edit Orders** (Editar pedidos) en la barra de acciones de la página en la parte inferior de la página.
- 5. En la ventana que aparece, edite la siguiente información:
	- Para **Samples** (Muestras):
		- i. En el menú desplegable **Sample Type** (Tipo de muestra), seleccione **Sample** (Muestra).
- ii. Si está permitido, en el menú desplegable **Test Panels** (Paneles de prueba), elija el panel de prueba correspondiente O personalice cualquiera de las pruebas que aparecen haciendo clic en **Selected** (Seleccionado) o **Masked** (Enmascarado).
- iii. Actualice el nombre de la muestra en el campo **Sample ID** (ID de muestra). (Disponible si se selecciona un único pedido para su edición.)
- iv. Opcionalmente, incluya toda la información necesaria en los campos **Accession ID**  (Identificación de acceso) y **Requisition Number** (Número de solicitud).

**NOTA:** Según la configuración que haya definido, es posible que las opciones Accession ID (ID de acceso) y Requisition Number (Número de solicitud) no estén visibles o no sea necesario introducir ningún tipo de información en estos campos.

v. Opcionalmente, escriba el número de lote del kit en el campo **Kit Lot Number** (Número de lote de kit).

**NOTA:** Los números de lote de kit son 11 dígitos separados por un guion. Omita el guion cuando introduzca el número.

**NOTA:** Si escribe un Kit Lot Number (Número de lote de kit), se le pedirá que introduzca una fecha de Lot Expiration (Caducidad de lote).

vi. Opcionalmente, haga clic en el icono del calendario en el campo **Kit Lot Expiration**  (Caducidad de lote de kit) para configurar la fecha de caducidad del lote.

**NOTA:** Use la información proporcionada con el kit para completar los campos Kit Lot Number (Número de lote de kit) y Kit Lot Expiration (Caducidad de lote de kit).

- vii. Haga clic en **OK** (Aceptar).
- Para **Control**:
	- i. En el menú desplegable **Sample Type** (Tipo de muestra), seleccione **Control**.
	- ii. Haga clic para seleccionar el control predefinido que desee aplicar.
	- iii. Escriba el nombre del control en el campo **Sample ID** (ID de muestra). (Disponible si se selecciona un único pedido para su edición.)
	- iv. Opcionalmente, escriba la información de lote del kit en el campo **Kit Lot Number** (Número de lote de kit).
	- v. Opcionalmente, haga clic en el icono del calendario en el campo **Kit Lot Expiration**  (Caducidad de lote de kit) para configurar la fecha de caducidad del lote.

**NOTA:** Use la información proporcionada con el kit para completar los campos Kit Lot Number (Número de lote de kit) y Kit Lot Expiration (Caducidad de lote de kit).

vi. Haga clic en **OK** (Aceptar).

#### Añadir un comentario a un pedido

- 1. Haga clic en en la esquina superior izquierda de la pantalla y vaya a la página **NxTAG > Runs** (NxTAG > Experimentos).
- 2. Seleccione la opción Sample ID (Order) (Identificación de muestra [pedido]) para agregar un comentario al pedido.
- 3. Haga clic en **Add Order Comment** (Agregar comentario a un pedido). Se visualizará el cuadro de diálogo **Comments** (Comentarios).
	- a. Seleccione el comentario que desea agregar al pedido. Si selecciona **UD | User Defined Comment** (Comentario definido por el usuario), podrá introducir el comentario deseado.
	- b. Haga clic en **Add** (Agregar).

#### Procesar un experimento

Una vez que se hayan añadido todos los pedidos de muestra al experimento y se hayan revisado, el experimento está listo para procesarse.

Para procesar el experimento en SYNCT™ Software, realice lo siguiente:

- 1. Haga clic en **en la esquina superior izquierda de la pantalla y vaya a la página <b>NxTAG** > **Runs** (NxTAG > Experimentos).
- 2. Seleccione la opción Sample ID (Run) (Identificación de muestra [experimento]) que desee procesar.
- 3. Haga clic en **Process Run** (Procesar experimento) en la barra de acciones de la página en la parte inferior de la página. Se muestra el siguiente cuadro de diálogo: "**Confirm all orders are correct before proceeding. You cannot change the sample type or expected control results after the Run has been analyzed. Do you want to continue?**" (Compruebe que todos los pedidos son correctos antes de continuar. No podrá cambiar el tipo de muestra o los resultados del control esperados una vez analizado el experimento. ¿Desea continuar?).
	- a. Seleccione **Export sample list** (Exportar lista de muestras) si desea exportar la lista.
- 4. Haga clic en **Yes** (Sí) para continuar procesando el experimento.

**NOTA:** Si los datos están disponibles para el experimento, el SYNCT™ Software analizará el experimento

inmediatamente y los resultados del experimento podrán consultarse al hacer clic en  $\equiv$  > Results (Resultados) y localizar el experimento procesado en la lista.

**NOTA:** Si no hay datos disponibles para el experimento y este solo incluye pedidos y ningún dato, podrá asociar un archivo de lote mediante la opción Import Raw Data (Importar datos sin procesar), o bien, los datos se asociarán automáticamente si se selecciona Yes (Sí) en la opción Auto Import Instrument Raw Data (Importar automáticamente datos sin procesar del instrumento).

5. Una vez que se ha acabado de procesar el experimento, se elimina de la vista **NxTAG Run** (Experimento NxTAG). Para ver los resultados del experimento, haga clic en el icono **Results** (Resultados) del **System Navigation Menu** (Menú de navegación del sistema) y seleccione el experimento procesado en la lista que se muestra.

#### Informe en forma de tabla de NxTAG®

El informe en forma de tabla de NxTAG® genera un informe que permite que los usuarios vean las opciones Run Name (Nombre de experimento), Samples (Muestras), Controls (Controles), etc. que están en el experimento.

Para ver un informe en forma de tabla, haga clic en **View Grid Report** (Ver informe en cuadrícula) en la barra de acciones de la página. Cuando se abra la ventana con el informe en forma de tabla, podrá imprimirlo y exportarlo si es necesario.

# Capítulo 4: Resultados

<span id="page-19-0"></span>Results (Resultados) permite que los usuarios vean los resultados de cada experimento. Pueden exportar, importar, filtrar, generar informes de resultados, agrupar por experimento o muestra y también agregar comentarios a cada muestra. La página Results (Resultados) incluye varias opciones para ver los informes y detalles de cada experimento.

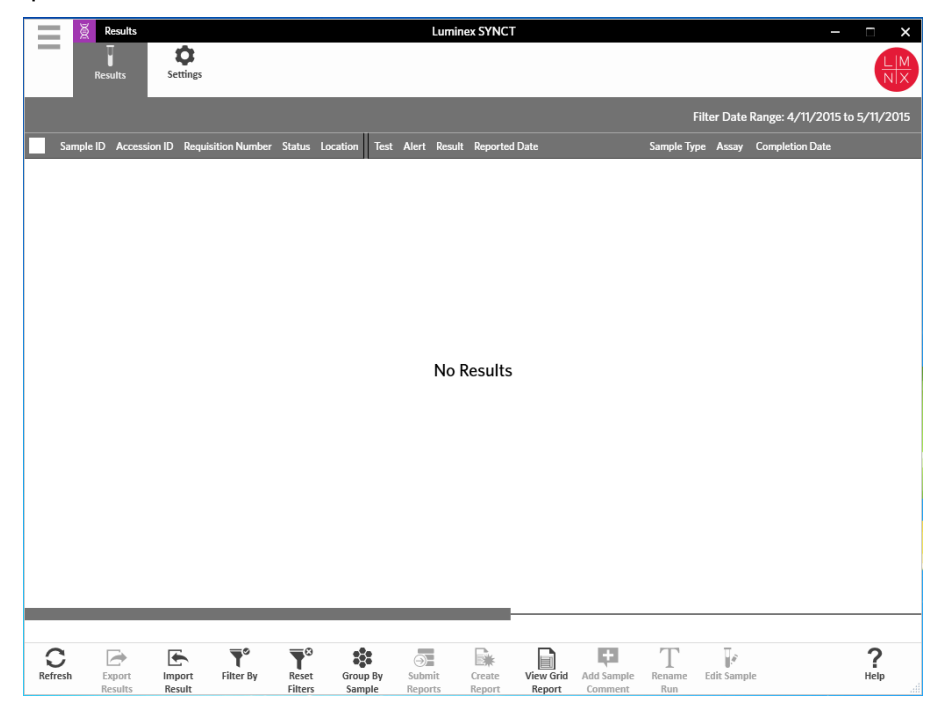

### <span id="page-20-0"></span>Página Results Settings (Configuración de los resultados)

Ajustar configuración de exportación de resultados

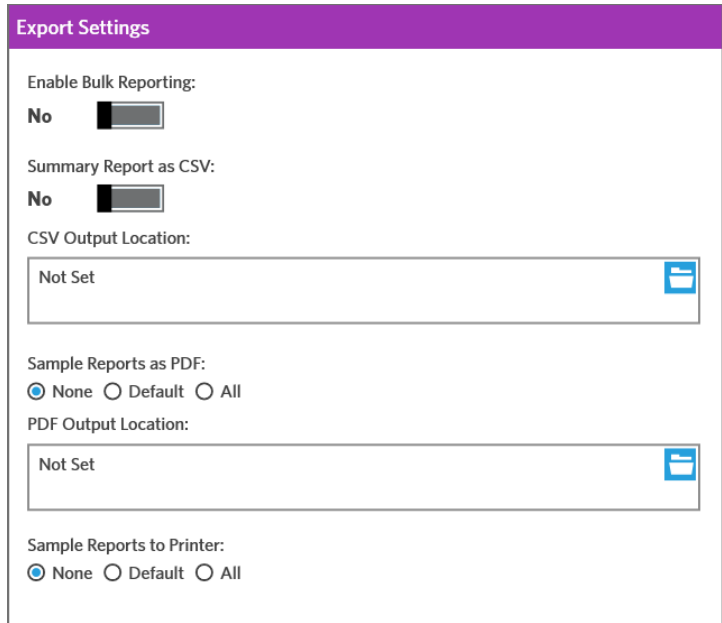

- 1. Haga clic en en la esquina superior izquierda de la pantalla y vaya a la página **Results > Settings** (Resultados > Configuración).
- 2. Defina la opción **Enable Bulk Reporting** (Habilitar informes masivos) como **Yes** (Sí) si tiene los permisos necesarios. De este modo, podrá generar archivos .csv o informes PDF para varias muestras o informes de una sola vez.
	- a. Si está activada la opción **Enable Bulk Reporting** (Habilitar informes masivos), podrá definir **Auto Generate Reports after completion of a Run:** (Generar informes automáticamente tras finalizar un experimento:) como **Yes** (Sí) y SYNCT Software generará automáticamente los informes seleccionados cuando estén disponibles los resultados del experimento.
- 3. Cuando está activada, la opción **Summary Report as CSV:** (Informe resumido en formato CSV:) le permite guardar los datos de valores separados por coma (CSV) en formato de tabla estructurada. Cambie la configuración de la opción **Summary Report as CSV: (Informe resumido en formato CSV:)**  (Habilitar exportación a LIS:) a **Yes** (Sí) o **No**.
- 4. Haga clic en el icono de la carpeta para designar la ubicación donde se enviarán los archivos CSV. Se visualizará la ventana **Select Folder** (Seleccionar carpeta).

**NOTA:** NO haga doble clic. SYNCT Software requiere un solo clic para ir a la ubicación correcta del archivo.

- a. Seleccione los **Devices** (Dispositivos) y **Files** (Archivos).
- b. Haga clic en **OK** (Aceptar).
- 5. Seleccione **None** (Ninguno), **Default** (Predeterminado) o **All** (Todos) para que la opción **Sample Reports as PDF**: (Informes de muestra como PDF:) genere los informes seleccionados en formato .PDF.

**NOTA:** Los informes predeterminados están configurados dentro de **Assay Management** (Gestión de análisis).

6. Haga clic en el icono de la carpeta para designar la ubicación donde se enviarán los archivos .PDF. Se visualizará la ventana **Select Folder** (Seleccionar carpeta).

**NOTA:** NO haga doble clic. SYNCT Software requiere un solo clic para ir a la ubicación correcta del archivo.

- a. Seleccione los **Devices** (Dispositivos) y **Files** (Archivos).
- b. Haga clic en **OK** (Aceptar).
- 7. Seleccione **None** (Ninguno), **Default** (Predeterminado) o **All** (Todos) para que la opción **Sample Reports to Printer:** (Informes de muestra a impresora:) envíe los informes generados a la impresora.

**NOTA:** Si en Sample Reports to Printer: (Informes de muestra a impresora:) seleccionó Default (Predeterminado) o All (Todos), asegúrese de que el sistema tenga una impresora asignada.

**NOTA:** La configuración se aplica cuando los informes se generan automáticamente al final de cada experimento (si la opción está activada) y cuando hace clic en Submit Reports (Enviar informes) en la página *Results* (Resultados).

# <span id="page-21-0"></span>Página Results (Resultados)

Si hace clic con el botón secundario del ratón en la página Results (Resultados), se visualizarán los siguientes elementos del menú:

- **Select All (Seleccionar todos)**
- **Clear All** (Borrar todo)
- **Expand Selected Runs** (Expandir experimentos seleccionados)
- **Expand Selected w/Results** (Expandir experimentos seleccionados con resultados)
- **Expand Selected w/Comments** (Expandir experimentos seleccionados con comentarios)
- **Collapse Selected** (Contraer experimentos seleccionados)

#### Actualizar la pantalla

Para actualizar los resultados y asegurarse de que se visualicen los datos más actualizados en la página Results (Resultados), realice los siguientes pasos:

- 1. Haga clic en **en la esquina superior izquierda de la pantalla y vaya a la página Results > Results** (Resultados > Resultados).
- 2. Haga clic en **Refresh** (Actualizar) en la barra de acciones de la página.

#### Visualizar los resultados

- 1. Haga clic en en la esquina superior izquierda de la pantalla y vaya a la página **Results** > **Results** (Resultados > Resultados).
- 2. Cuando hay varias páginas de resultados en el SYNCT™ Software, se visualizarán flechas y los números de página en la parte inferior de la pantalla. Haga clic en las flechas hacia la izquierda y la derecha para desplazarse por las páginas de resultados o haga clic en el número de página si sabe en qué página se encuentran los resultados.

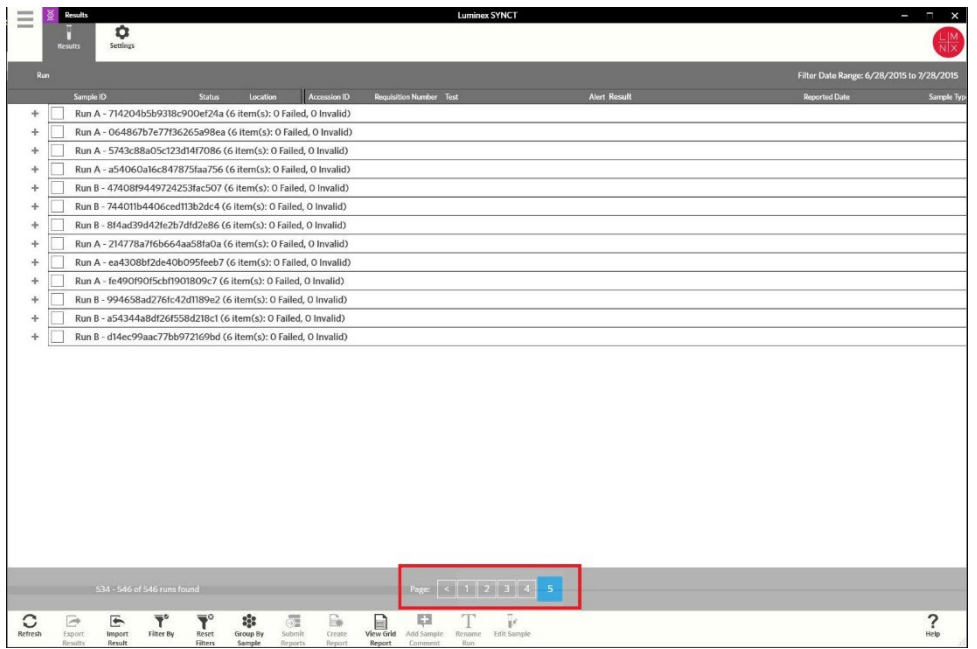

#### Importar resultados

- 1. Haga clic en **en la esquina superior izquierda de la pantalla y vaya a la página Results > Results** (Resultados > Resultados).
- 2. Haga clic en **Import Result** (Importar resultado) en la barra de acciones de la página. Se visualizará la ventana **Import File** (Importar archivo).

**NOTA:** NO haga doble clic. SYNCT™ Software requiere un solo clic para ir a la ubicación correcta del archivo.

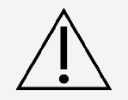

No deberían emplearse archivos .csv de salida modificados con fines diagnósticos. La integridad del archivo .csv de ARIES® se comprobará al importarlo al SYNCT Software. Si el archivo se ha modificado fuera del sistema, se notificará al usuario.

- a. Seleccione los **Devices** (Dispositivos) y **Files** (Archivos).
- b. Haga clic en **OK** (Aceptar).

#### Exportar resultados como archivo CSV

La función Exporting Results (Exportación de resultados) permite exportar un archivo .csv que se puede usar para importarlo en el SYNCT™ Software en otro sistema. Para exportar los resultados, complete estos pasos:

- 1. Haga clic en en la esquina superior izquierda de la pantalla y vaya a la página **Results** > **Results** (Resultados > Resultados).
- 2. Seleccione el resultado o los resultados que desee exportar.
- 3. Haga clic en **Export Results** (Exportar resultados) en la barra de acciones de la página. Se visualizará la ventana **Export File** (Exportar archivo).

**NOTA:** NO haga doble clic. SYNCT Software requiere un solo clic para ir a la ubicación correcta del archivo.

a. Seleccione los **Devices** (Dispositivos) y **Files** (Archivos).

- b. Seleccione **Overwrite file** (Sobrescribir archivo) si desea sobrescribir el archivo anterior.
- c. Haga clic en **OK** (Aceptar).

**NOTA:** La exportación de resultados no elimina los resultados de la página Results (Resultados).

#### Filtrar resultados

El filtro predeterminado se establece un mes antes de la fecha actual. Para filtrar los resultados, complete estos pasos:

- 1. Haga clic en en la esquina superior izquierda de la pantalla y vaya a la página **Results** > **Results** (Resultados > Resultados).
- 2. Haga clic en **Filter By** (Filtrar por) en la barra de acciones de la página. Se visualizará la ventana **Filter By** (Filtrar por).
	- a. Elija cualquiera de las siguientes opciones para filtrar resultados: **Run Name** (Nombre de experimento), **Sample ID** (Identificación de muestra), **Assay** (Análisis), **Accession ID** (Identificación de acceso), **User** (Usuario), **Sample Comment** (Comentario de muestra), **Requisition Number**  (Número de solicitud), **Test Name** (Nombre de prueba), **Result** (Resultado), **Module ID**  (Identificación de módulo), **Lot Number** (Número de grupo), **Status** (Estado), **Instrument ID**  (Identificación de instrumento), **Time Range** (Intervalo de tiempo), **Sample Type** (Tipo de muestra) y muestras de **Proficiency Only** (Solo referencia).

**NOTA:** Cuando seleccione Time Range (Intervalo de tiempo), las fechas de los campos From: (Desde:) y To: (Hasta:) se cumplimentan automáticamente.

b. Haga clic en **Apply** (Aplicar). El icono **Filter By** (Filtrar por) aparece resaltado en la barra de acciones de la página.

#### Restablecer filtros de resultados

**NOTA:** Al restablecer el filtro de resultados, Time Range (Intervalo de tiempo) se definirá automáticamente como Past Month (Mes anterior).

Para restablecer los filtros y regresar a la vista predeterminada, realice lo siguiente:

- 1. Haga clic en en la esquina superior izquierda de la pantalla y vaya a la página **Results** > **Results** (Resultados > Resultados).
- 2. Haga clic en **Reset Filters** (Restablecer filtros) en la barra de acciones de la página. El icono **Filter By** (Filtrar por) no aparecerá resaltado en la barra de acciones de la página.

#### Agrupar por muestra y experimento

Para agrupar los resultados según la muestra, realice lo siguiente:

- 1. Haga clic en  $\equiv$  en la esquina superior izquierda de la pantalla y vaya a la página **Results > Results** (Resultados > Resultados).
- 2. Seleccione las casillas situadas junto a las muestras que desea incluir en el experimento.
- 3. Haga clic en **Group By Sample** (Agrupar por muestra) en la barra de acciones de la página. La ventana mostrará cada muestra individual.

Para agrupar los resultados según un experimento, complete estos pasos:

- 1. Haga clic en en la esquina superior izquierda de la pantalla y vaya a la página **Results > Results** (Resultados > Resultados).
- 2. Seleccione los experimentos que desea agrupar.

3. Haga clic en **Group by Run** (Agrupar por experimento) en la barra de acciones de la página. La ventana mostrará las muestras agrupadas debajo del experimento.

**NOTA:** Una vez que la muestras estén agrupadas por experimento, el icono cambia de **Group by Run** (Agrupar por experimento) a **Group by Sample** (Agrupar por muestra).

#### Enviar informes

**NOTA:** Antes de enviar informes, especifique su configuración en la sección Export Settings (Exportar configuración) de la página Results > Settings (Resultados > Configuración). Si no ha definido la configuración, no podrá hacer clic en la opción Submit Reports (Enviar informes) de la página Results (Resultados).

La función Submit Report (Enviar informe) generará los informes activados en la página Settings (Configuración) y también exportará los resultados al sistema de información de laboratorio (LIS) si la opción Enable Export to LIS (Habilitar exportación a LIS) está activada en la página Administration > LIS Settings (Administración> Configuración de LIS).

Para enviar los informes, complete estos pasos:

- 1. Haga clic en en la esquina superior izquierda de la pantalla y vaya a la página **Results** > **Results** (Resultados > Resultados).
- 2. Seleccione el experimento o las muestras que desee incluir en los informes.
- 3. Haga clic en **Submit Reports** (Enviar informes) en la barra de acciones de la página. Se muestra la ventana **Submitting Reports** (Envío de informes).
- 4. El informe generado se puede encontrar en la carpeta de salida designada (si corresponde) o en la impresora (si corresponde).

**NOTA:** El informe también puede generarse automáticamente si la opción Auto Generate Reports after completion of a Run (Generar informes automáticamente tras finalizar un experimento) de la página Result > Settings (Resultado > Configuración) se establece como Yes (Sí). El informe también puede enviarse automáticamente a LIS si la opción Auto Export to LIS after completion of a Run (Exportar automáticamente a LIS tras finalizar un experimento) de la pagina Administration > LIS Settings (Administración > Configuración de LIS) se establece como Yes (Sí).

#### Crear informes

Para generar un informe de análisis ARIES®, el análisis empleado para generar los resultados en el sistema ARIES® también deberá estar instalado en el SYNCT™ Software.

Para crear un informe, realice lo siguiente:

- 1. Haga clic en  $\equiv$  en la esquina superior izquierda de la pantalla y vaya a la página **Results > Results** (Resultados > Resultados).
- 2. Seleccione el experimento o las muestras sobre las que se generará el informe.
- 3. Haga clic en **Create Report** (Crear informe) en la barra de acciones de la página en la parte inferior de la página. Se visualizará la ventana **Generate Reports** (Generar informes).

**NOTA:** Puede seleccionar una muestra para ver el informe correspondiente, pero es posible que dicho informe incluya resultados de otras muestras. También puede exportar el informe a una ubicación seleccionada e imprimirlo.

4. Seleccione el tipo de informe que desea crear a partir de las opciones que aparecen. El informe se mostrará en una ventana independiente.

**NOTA:** Los informes generados pueden tener un encabezado personalizado.

5. En la ventana Report (Informe), haga clic en **Print Report** (Imprimir informe) para imprimir el informe. Aparecerá el cuadro de diálogo **Print** (Imprimir).

a. Elija la impresora y la configuración de impresión y luego haga clic en **Print** (Imprimir).

#### Informe en forma de tabla de resultados

El informe en forma de tabla de la opción Results (Resultados) genera un informe de Sample Results (Resultados de muestra) que permite crear un informe de los datos que aparecen actualmente en la pantalla e incluir lo siguiente: Sample ID (Identificación de muestra), Location (Ubicación), Test (Prueba), Result (Resultado), Sample Type (Tipo de muestra), Assay (Análisis) y demás información.

Para ver un informe en forma de tabla, haga clic en **View Grid Report** (Ver informe en cuadrícula) en la barra de acciones de la página. Cuando se abra la ventana con el informe en forma de tabla, podrá imprimirlo y exportarlo si es necesario.

#### Añadir comentarios a una muestra

La función Add Sample Comment (Agregar comentario de muestra) permite que los usuarios agreguen un comentario predefinido o definido por el usuario a una muestra en caso de que sean necesarias notas específicas por motivos de registro o informes. Puede añadir un comentario a una única muestra o puede añadir un comentario a varias muestras.

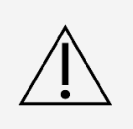

Cuando agregue un comentario de muestra a varias muestras al mismo tiempo, es posible que sin darse cuenta añada un comentario a una muestra sin pretender hacerlo. Para evitar que esto ocurra, asegúrese de que ha seleccionado las muestras correctas antes de hacer clic en Add (Agregar). Tenga en cuenta que las muestras seleccionadas puede que no sean visibles en la pantalla.

Para agregar un comentario a una muestra, siga estos pasos:

- 1. Haga clic en en la esquina superior izquierda de la pantalla y vaya a la página **Results** > **Results** (Resultados > Resultados).
- 2. Seleccione la muestra (o seleccione varias muestras) para agregar un comentario.
- 3. Haga clic en **Add Sample Comment** (Agregar comentario de muestra) en la barra de acciones de la página. Se visualizará la ventana **Comments** (Comentarios).
	- a. Seleccione un comentario de la lista **Comments** (Comentarios) o haga clic en **User Defined Comment** (Comentario definido por el usuario) para escribir su propio texto (si tiene los permisos correspondientes).

**NOTA:** Solo los usuarios con los permisos de cuenta pertinentes pueden configurar los comentarios predefinidos de la muestra. Para obtener información adicional sobre cómo crear, editar o eliminar comentarios, consulte.

b. Haga clic en **Add** (Agregar).

#### Cambiar el nombre de un experimento

Si se deben hacer cambios en el nombre del experimento, realice lo siguiente:

- 1. Haga clic en en la esquina superior izquierda de la pantalla y vaya a la página **Results** > **Results** (Resultados > Resultados).
- 2. Seleccione el nombre de experimento que desea editar y haga clic en **Rename Run** (Renombrar experimento) en la barra de acciones de la página.
	- a. En la ventana que aparece, escriba el nuevo nombre del experimento.
	- b. Haga clic en **OK** (Aceptar) para guardar los cambios.

#### Editar una muestra

Para realizar un cambio en una muestra dentro de un experimento, siga estos pasos:

- 1. Haga clic en en la esquina superior izquierda de la pantalla y vaya a la página **Results** > **Results** (Resultados > Resultados).
- 2. Haga clic en el signo "+" ubicado junto al experimento que contiene la muestra que desea editar.
- 3. Seleccione la muestra que desea editar.
- 4. Haga clic en **Edit Sample** (Editar muestra) en la barra de acciones de la página. Se visualizará la ventana **Edit Sample** (Editar muestra).
	- a. Edite la información según corresponda.

**NOTA:** Desde esta opción, en el caso de las muestras de control, solo puede realizar cambios en Control Type (Tipo de control) o Sample ID (Identificación de muestra). Las demás opciones están bloqueadas para evitar que se modifiquen.

**NOTA:** Según la configuración de Order Management (Gestión de pedidos), es posible que las opciones Accession ID (Identificación de acceso) y Requisition Number (Número de solicitud) no estén visibles o no sea necesario introducir ningún tipo de información en estos campos.

b. Haga clic en **OK** (Aceptar) para guardar los cambios.

# Capítulo 5: Gestión de análisis

<span id="page-27-0"></span>Assay Management (Gestión de análisis) muestra una lista de análisis instalados. Además, Assay Management (Gestión de análisis) permite que los usuarios importen, exporten, eliminen y configuren opciones de análisis.

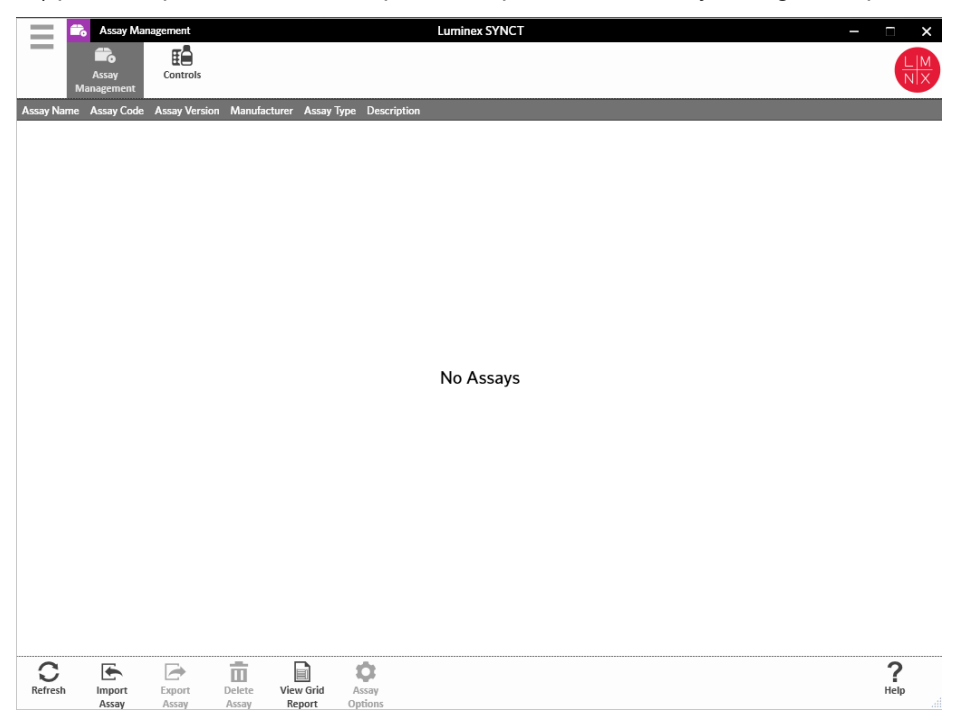

# <span id="page-27-1"></span>Página Assay Management (Gestión de análisis)

#### Importar el archivo de análisis

**NOTA:** Asegúrese de haber guardado el archivo de análisis del en una ubicación a la que pueda acceder el software SYNCT™.

Si ya ha importado la versión correcta del archivo de análisis del a SYNCT, omita los pasos siguientes:

- 1. Haga clic en en la esquina superior izquierda de la pantalla y vaya a la página Assay Management > **Assay Management** (Gestión de análisis > Gestión de análisis).
- 2. Haga clic en **Import Assay** (Importar análisis) en la barra de acciones de la página en la parte inferior de la página. Se visualizará la ventana **Import File** (Importar archivo).

**NOTA:** NO haga doble clic. El software SYNCT™ requiere un solo clic para ir a la ubicación correcta del archivo.

a. Seleccione los **Devices** (Dispositivos) y **Files** (Archivos).

#### Exportar un análisis

Para exportar un análisis, realice lo siguiente:

- 1. Haga clic en en la esquina superior izquierda de la pantalla y vaya a la página Assay Management > **Assay Management** (Gestión de análisis > Gestión de análisis).
- 2. Seleccione el análisis que desea exportar.
- 3. Haga clic en **Export Assay** (Exportar análisis) en la barra de acciones de la página. Se visualizará la ventana **Export File** (Exportar archivo).

**NOTA:** NO haga doble clic. SYNCT™ Software requiere un solo clic para ir a la ubicación correcta del archivo.

- a. Seleccione los **Devices** (Dispositivos) y **Files** (Archivos) que desea exportar.
- b. Seleccione **Overwrite file** (Sobrescribir archivo) si desea sobrescribir el archivo anterior.
- c. Haga clic en **OK** (Aceptar).

**NOTA:** La exportación del análisis no lo elimina de la página Assay Management (Gestión de análisis).

#### Eliminar un análisis

Para eliminar un análisis, complete estos pasos:

- 1. Haga clic en en la esquina superior izquierda de la pantalla y vaya a la página **Assay Management** > **Assay Management** (Gestión de análisis > Gestión de análisis).
- 2. Seleccione el análisis que desee eliminar.
- 3. Haga clic en **Delete Assay** (Eliminar análisis) en la barra de acciones de la página.
	- a. Se visualizará un cuadro de diálogo con la siguiente advertencia: **You are about to delete an Assay. Do you want to continue?** (Está a punto de eliminar un análisis. ¿Desea continuar?).
	- b. Haga clic en **Yes** (Sí) o **No**.

#### Informe en forma de tabla de Assay Management (Gestión de análisis)

El informe en forma de tabla de Assay Management (Gestión de análisis) genera un Assay Management Report (Informe de gestión de análisis) que permite que los usuarios vean lo siguiente: Assay Name (Nombre de análisis), Assay Code (Código de análisis), Assay Version (Versión de análisis), Manufacturer (Fabricante) y Assay Type (Tipo de análisis).

Para ver un informe en forma de tabla, haga clic en **View Grid Report** (Ver informe en cuadrícula) en la barra de acciones de la página. Cuando se abra la ventana con el informe en forma de tabla, podrá imprimirlo y exportarlo si es necesario.

#### Configurar opciones de análisis

**NOTA:** Las opciones de análisis disponibles variarán por análisis.

Para realizar cambios en Assay Options Reports (Informes de opciones de análisis), siga estos pasos:

- 1. Haga clic en **en la esquina superior izquierda de la pantalla** y vaya a la página **Assay Management** > **Assay Management** (Gestión de análisis > Gestión de análisis).
- 2. Seleccione el nombre del análisis.
- 3. Haga clic en **Assay Options** (Opciones de análisis) en la barra de acciones de la página. Se visualizará una ventana.
	- a. Seleccione el informe predeterminado para el análisis y cambie el botón **Is Default Report** (Es el informe predeterminado) de **Yes** (Sí) a **No** o viceversa.
	- b. En el caso de análisis de NxTAG®, en **Graph Options** (Opciones de gráficos), defina **Include Graphs** (Incluir gráficos) como **Yes** (Sí) si fuera necesario. En el caso de análisis de ARIES®, en **Graph Options** (Opciones de gráficos), defina **Invert PCR Graph** (Invertir gráfico de PCR) e **Invert Melt Graph** (Invertir gráfico de fusión) como **Yes** (Sí) o **No**.
	- c. Haga clic en **Save Changes** (Guardar cambios).
	- d. Haga clic en **OK** (Aceptar) en el cuadro de diálogo **Messages** (Mensajes).

#### Crear un panel de prueba nuevo

Para crear un panel de prueba nuevo (para análisis de NxTAG®), siga estos pasos:

- 1. Haga clic en en la esquina superior izquierda de la pantalla y vaya a la página **Assay Management** > **Assay Management** (Gestión de análisis > Gestión de análisis).
- 2. Seleccione el nombre del análisis.
- 3. Haga clic en **Assay Options** (Opciones de análisis) en la barra de acciones de la página. Se visualizará una ventana.
	- a. Haga clic en la pestaña **Test Panels** (Paneles de prueba).
	- b. Haga clic en **New Panel** (Nuevo panel).
	- c. Asigne un nombre al panel de prueba.
	- d. Personalice el panel de prueba mediante la selección de **Selected** (Seleccionada) o **Masked** (Enmascarada) para cualquiera de las pruebas de la lista.
	- e. Haga clic en **Save Changes** (Guardar cambios).
	- f. Haga clic en **OK** (Aceptar) en el cuadro de diálogo **Messages** (Mensajes).

#### Eliminar un panel de prueba existente

Para eliminar un panel de prueba existente (para análisis de NxTAG®), siga estos pasos:

- 1. Haga clic en en la esquina superior izquierda de la pantalla y vaya a la página **Assay Management** > **Assay Management** (Gestión de análisis > Gestión de análisis).
- 2. Seleccione el nombre del análisis.
- 3. Haga clic en **Assay Options** (Opciones de análisis) en la barra de acciones de la página. Se visualizará una ventana.
	- a. Haga clic en la pestaña **Test Panels** (Paneles de prueba).
	- b. Seleccione el panel de prueba que desea eliminar.
	- c. Haga clic en **Delete Panel** (Eliminar panel). El panel de prueba se eliminará sin solicitar ninguna confirmación.
	- d. Haga clic en **Save Changes** (Guardar cambios).

# <span id="page-30-0"></span>Página Controls (Controles)

La función Controls (Controles) en la página Assay Management (Gestión de análisis) permite a los usuarios crear un control nuevo y editar o eliminar un control de análisis existente.

#### Añadir un nuevo control

Para agregar un nuevo control, realice lo siguiente:

- 1. Haga clic en  $\equiv$  en la esquina superior izquierda de la pantalla y vaya a la página Assay Management > **Controls** (Gestión de análisis > Controles).
- 2. Haga clic en **New Control** (Nuevo control) en la barra de acciones de la página.
- 3. En la ventana que aparece, complete la siguiente información:
	- a. Cumplimente el campo obligatorio **Name** (Nombre) y el campo opcional **Manufacturer** (Fabricante).
	- b. Escanee o haga clic en el icono de búsqueda **Assay** (Análisis) y seleccione el análisis deseado.
	- c. Haga clic en el campo obligatorio **Expected Results** (Resultados previstos). Se visualizará la ventana **Expected Results** (Resultados previstos). Esta función depende del análisis.
		- i. Personalice los controles y ajuste la opción **Expected Results** (Resultados previstos) para cada uno de los objetivos enumerados.
		- ii. Haga clic en **Close** (Cerrar).
	- d. Introduzca la información necesaria en los campos restantes.
	- e. Escanee o haga clic en **Save** (Guardar).

#### Editar un control existente

Para editar la información de un control existente, realice lo siguiente:

- 1. Haga clic en  $\equiv$  en la esquina superior izquierda de la pantalla y vaya a la página Assay Management > **Controls** (Gestión de análisis > Controles).
- 2. Seleccione el control que desea editar.
- 3. Haga clic en **Edit Control** (Editar control) en la barra de acciones de la página.
	- a. Edite el control según corresponda.
	- b. Escanee o haga clic en **Save** (Guardar).

**NOTA:** Las actualizaciones que se realicen en los controles no afectarán los pedidos creados con la versión anterior de la definición de control. Para aplicar la nueva configuración a un pedido existente, actualícelo.

#### Eliminar un control existente

- 1. Haga clic en <sup>em</sup> en la esquina superior izquierda de la pantalla y vaya a la página Assay Management > **Controls** (Gestión de análisis > Controles).
- 2. Seleccione el control que desea eliminar.
- 3. Haga clic en **Delete Control** (Eliminar control) en la barra de acciones de la página. Aparecerá el mensaje "**Are you sure you want to delete the control?**" (¿Está seguro de que desea eliminar el control?).
	- a. Haga clic en **Yes** (Sí) o **No**.

# Capítulo 6: Seguridad

<span id="page-31-0"></span>Security (Seguridad) permite que los usuarios vean la actividad del registro de auditoría, gestionen los usuarios que pueden iniciar sesión y usar el SYNCT™ Software, gestionen las funciones a las que pueden tener acceso usuarios designados y definan la configuración.

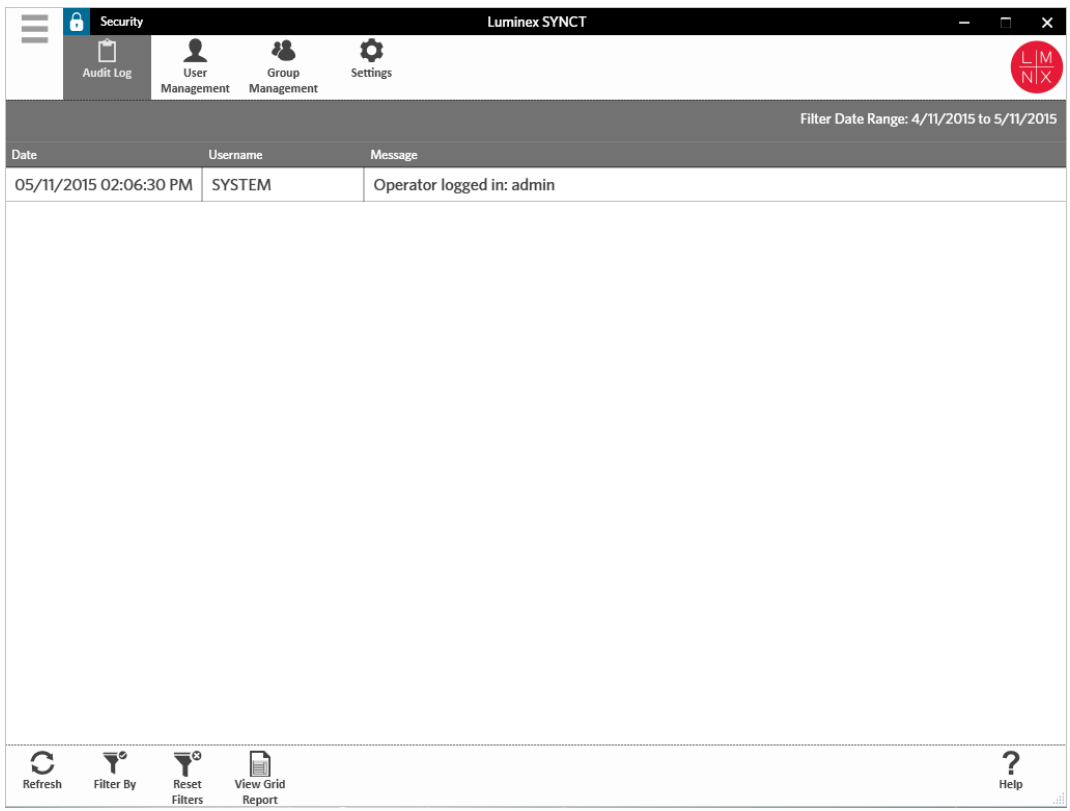

### <span id="page-31-1"></span>Página Security Settings (Configuración de seguridad)

**NOTA:** Los cambios que se realizan en la configuración se guardan automáticamente.

La página Security Settings (Configuración de seguridad) permite que los usuarios ajusten las opciones User Settings (Configuración de usuario), System Settings (Configuración de sistema) y Password Settings (Configuración de contraseña).

#### Modificar la configuración de usuario, sistema y contraseña

Para modificar las opciones User Settings (Configuración de usuario), System Settings (Configuración de

seguridad) y Password Settings (Configuración de contraseña), siga estos pasos:

- 1. Haga clic en  $\equiv$  en la esquina superior izquierda de la pantalla y vaya a la página **Security >Settings** (Seguridad > Configuración).
	- Para realizar ajustes en las opciones **User Settings** (Configuración de usuario) o **System Settings**  (Configuración de sistema), seleccione y mantenga presionada la barra de desplazamiento, y desplace cada una de las barras hacia un lado u otro para ajustar la configuración al nivel mínimo o máximo que desee.
	- En **System Settings** (Configuración de sistema), desactive los ajustes **Password Expiration (Days)**  (Caducidad de contraseña [días]) y **Auto Logoff (Minutes)** (Cerrar sesión automáticamente [minutos]). Para hacerlo, arrastre por completo la barra de desplazamiento hacia la izquierda.
	- Para modificar la opción **Password Settings** (Configuración de contraseña), seleccione **Yes** (Sí) o **No**.

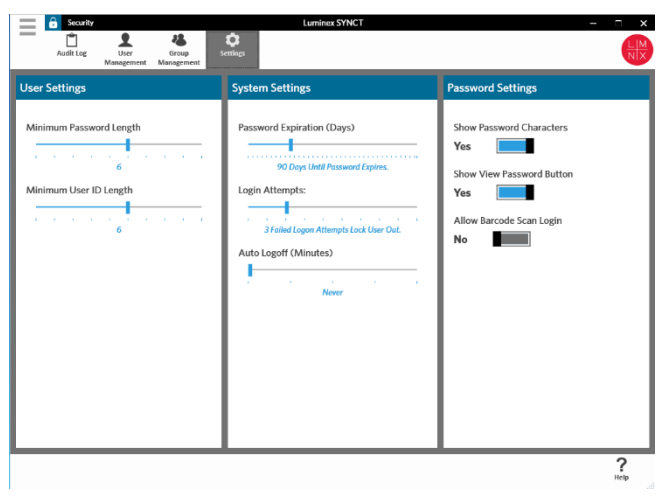

# <span id="page-32-0"></span>Página Audit Log (Registro de auditoría)

La página Audit Log (Registro de auditoría) permite que los usuarios hagan un seguimiento de las personas que inician sesión y salen del sistema, y detalla todas las acciones que lleva a cabo cada usuario.

#### Actualizar registros de autoría

Para actualizar el registro de auditoría del SYNCT™ Software, realice lo siguiente:

- 1. Haga clic en **en la esquina superior izquierda de la pantalla y vaya a la página Security > Audit Log** (Seguridad > Registro de auditoría).
- 2. Haga clic en **Refresh** (Actualizar) en la barra de acciones de la página.

#### Filtrar por opción

Para filtrar por opción, complete estos pasos:

- 1. Haga clic en **en la esquina superior izquierda de la pantalla y vaya a la página <b>Security > Audit Log** (Seguridad > Registro de auditoría).
- 2. Haga clic en **Filter By** (Filtrar por) en la barra de acciones de la página. Se visualizará la ventana **Filter**

**By** (Filtrar por).

- a. Filtre por **User** (Usuario) y **Time Range**: (Intervalo de tiempo:).
- b. Haga clic en **OK** (Aceptar). El icono **Filter By** (Filtrar por) aparecerá resaltado en la barra de acciones de la página.

#### Restablecer filtros

**NOTA:** La función Reset Filters (Restablecer filtros) borra toda la información.

Para restablecer los filtros y regresar a la vista predeterminada, realice lo siguiente:

- 1. Haga clic en **e** en la esquina superior izquierda de la pantalla y vaya a la página **Security > Audit Log** (Seguridad > Registro de auditoría).
- 2. Haga clic en **Reset Filters** (Restablecer filtros) en la barra de acciones de la página. El icono **Filter By** (Filtrar por) no aparecerá resaltado en la barra de acciones de la página.

#### Informe en forma de tabla de seguridad

El informe en forma de tabla de Security (Seguridad) genera un Audit Log Report (Informe de registro de auditoría) que permite a los usuarios ver la información de Date (Fecha), Username (Nombre de usuario) y Message (Mensaje) que se genera.

Para ver un informe en forma de tabla, haga clic en **View Grid Report** (Ver informe en cuadrícula) en la barra de acciones de la página. Cuando se abra la ventana con el informe en forma de tabla, podrá imprimirlo y exportarlo si es necesario.

# <span id="page-33-0"></span>Página User Management (Gestión de usuarios)

La página User Management (Gestión de usuarios) permite crear y editar usuarios.

#### Crear usuarios

Para crear un usuario, realice lo siguiente:

- 1. Haga clic en  $\equiv$  en la esquina superior izquierda de la pantalla y vaya a la página **Security > User Management** (Seguridad > Gestión de usuarios).
- 2. Haga clic en **Create User** (Crear usuario) en la barra de acciones de la página. Se visualizará el cuadro de diálogo **Create User** (Crear usuario).
	- a. Escriba la información del usuario requerida.

**NOTA:** Si el usuario puede iniciar sesión escaneando una tarjeta de identificación, haga clic en el campo Barcode (Código de barras) y escanee la tarjeta de identificación del usuario con el lector de códigos de barras portátil. Los usuarios que inicien sesión de este modo no tienen que introducir una contraseña.

b. Haga clic en **OK** (Aceptar).

#### Editar usuarios

Para editar un usuario, siga estos pasos:

- 1. Haga clic en **e** en la esquina superior izquierda de la pantalla y vaya a la página **Security > User Management** (Seguridad > Gestión de usuarios).
- 2. Haga clic en el usuario para editarlo.
- 3. Haga clic en **Edit User** (Editar usuario) en la barra de acciones de la página.
	- a. Edite los campos del cuadro de diálogo **Edit User** (Editar usuario) según corresponda.
	- b. Haga clic en **OK** (Aceptar).

#### Cambiar la contraseña de un usuario

Para modificar la contraseña de un usuario, realice lo siguiente:

- 1. Haga clic en  $=$  en la esquina superior izquierda de la pantalla y vaya a la página **Security > User Management** (Seguridad > Gestión de usuarios).
- 2. Haga clic en el usuario para modificar la contraseña.
- 3. Haga clic en **Edit User** (Editar usuario) en la barra de acciones de la página. Se visualizará el cuadro de diálogo **Edit User** (Editar usuario).
	- a. Haga clic en **Change Password** (Cambiar contraseña).
	- b. Escriba la contraseña nueva en el campo **Password**: (Contraseña:) e introdúzcala nuevamente en el campo **Confirm**: (Confirmar:) .
	- c. Haga clic en **OK** (Aceptar).

# <span id="page-34-0"></span>Página Group Management (Gestión de grupos)

La página Group Management (Gestión de grupos) permite que el administrador escoja a qué aplicaciones pueden acceder los usuarios y cuáles pueden actualizar, según el tipo de usuario.

#### Asignar permisos

Para otorgar o quitar permisos, realice estos pasos:

- 1. Haga clic en  $\equiv$  en la esquina superior izquierda de la pantalla y vaya a la página **Security > Group Management** (Seguridad > Gestión de grupos).
- 2. Seleccione y desmarque las casillas de verificación para asignar permisos a los diferentes grupos.

#### **Tabla 1. Configuración de seguridad de los resultados**

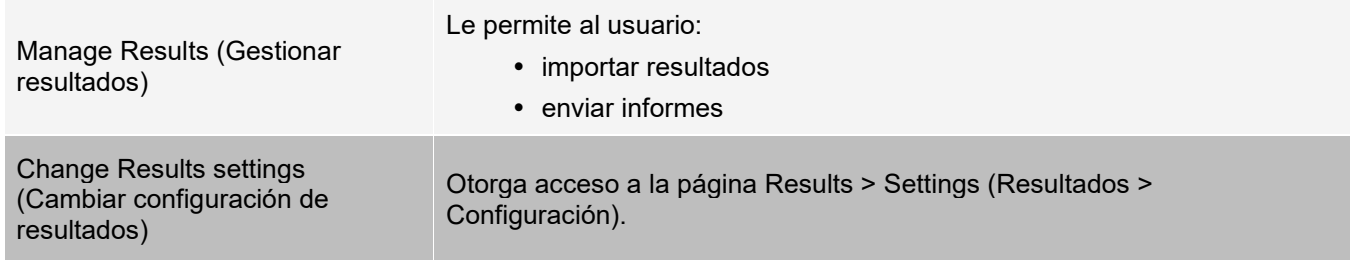

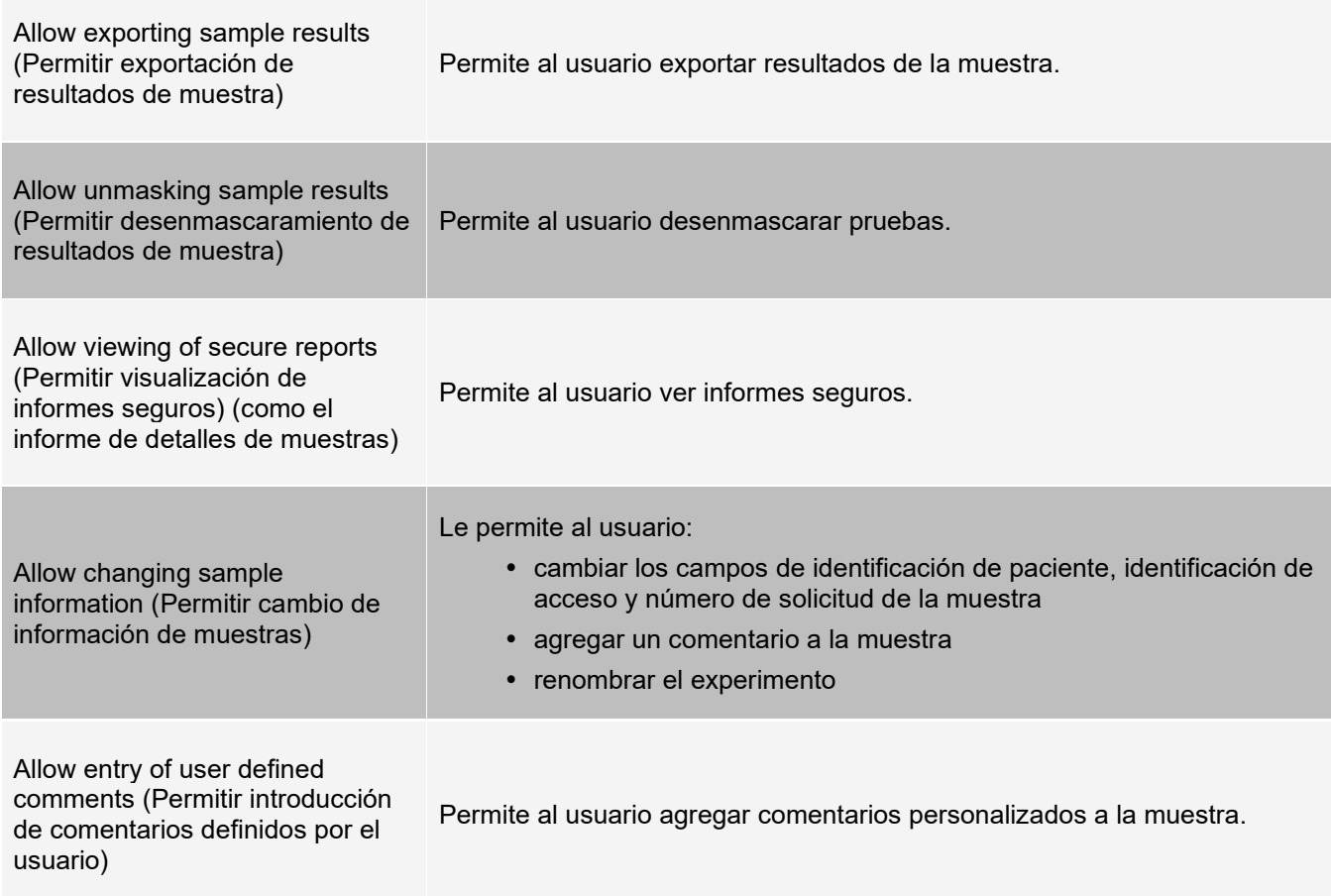

# Capítulo 7: Administración

<span id="page-36-0"></span>Administration (Administración) permite a los usuarios con permiso de administrador gestionar encabezados de informes, archivar datos, crear y gestionar comentarios de muestras, programar notificaciones de mantenimiento del sistema o controlar la configuración de LIS.

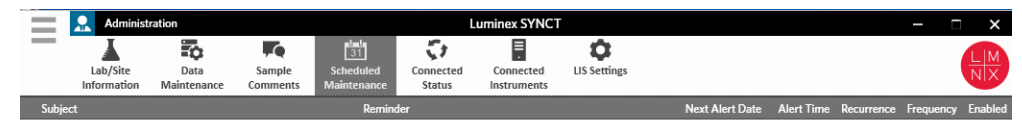

 $\sum_{\text{Help}}$  $\varnothing$  $\mathbb{C}$ Edit

# <span id="page-36-1"></span>Página LIS Settings (Configuración de LIS)

Es importante configurar adecuadamente los ajustes en la página LIS Settings (Configuración de LIS) y asegurarse de que las credenciales utilizadas por SYNCT™ tienen los permisos apropiados para acceder a LIS Export/Import Locations (Ubicaciones de importación y exportación de LIS), especialmente si están ubicadas en una carpeta de red.

• Cuando los datos de LIS se exportan manualmente usando el botón Submit Reports (Enviar informes) o se exportan automáticamente después del análisis de un experimento NxTAG®, los datos se exportan a la ubicación especificada en el campo LIS Export Location (Ubicación de exportación de LIS). Si están ubicados en una carpeta de red, asegúrese de que el usuario de Windows® que está utilizando SYNCT tiene las credenciales de acceso a red adecuadas para la carpeta de red.

**NOTA:** Cuando exporte los resultados de forma manual o automática al LIS, después de que un experimento NxTAG se haya completado, SYNCT intentará utilizar las credenciales del usuario

conectado en ese momento a Windows para exportar los datos de LIS. Si el usuario actual no tiene los permisos adecuados para acceder a la carpeta LIS, la función de exportar no funcionará.

- Si se configura SYNCT para exportar datos automáticamente al LIS después de finalizar un experimento de los instrumentos de ARIES® que están conectados, debe también utilizar una cuenta de red que tenga las credenciales de acceso apropiadas para la LIS Export Location (Ubicación de exportación de LIS). Esto se puede configurar en la página Connected Instruments (Instrumentos conectados).
- Cualquier ruta de red debe escribirse en el campo "Location" (Ubicación) como una ruta UNC con el siguiente formato: "\\nombre\_de\_servidor\nombre\_de\_carpeta". No introduzca la ubicación navegando ni use la letra asignada a la unidad de red.

**NOTA:** Si utiliza una letra de unidad, el sistema no funcionará como cabría esperar cuando un usuario diferente inicie sesión en Windows o si la unidad asignada se modifica.

**NOTA:** La configuración se guarda automáticamente al realizar cambios.

**NOTA:** El usuario final debe validar la compatibilidad con LIS.

#### Editar la configuración de LIS

Para editar la configuración de LIS, realice lo siguiente:

- 1. Haga clic en en la esquina superior izquierda de la pantalla y vaya a la página **Administration** > **LIS Settings** (Administración > Configuración de LIS).
- 2. Seleccione la opción de **LIS Format** (Formato de LIS) que desee aplicar.
- 3. Cambie la configuración de la opción **Enable Export To LIS:** (Habilitar exportación a LIS:) a **Yes** (Sí) o **No**.
	- a. Si ha seleccionado **Yes** (Sí) para permitir las exportaciones de LIS, defina el ajuste de **Auto Export to LIS after completion of a Run** (Exportar automáticamente a LIS tras finalizar un experimento) como **Yes** (Sí) o **No**.
- 4. En **LIS ExportLocation** (Ubicación de exportación de LIS), haga clic en el icono de la carpeta para definir la ubicación
	- a. Se abrirá el cuadro de diálogo **Select Folder** (Seleccionar carpeta). En el campo **Location**  (Ubicación), realice estos pasos:
		- i. Si están ubicados en una carpeta de red, escriba la ruta UNC para designar la ubicación de exportación. Por ejemplo, *\\nombre\_de\_servidor\nombre\_de\_carpeta.*

**NOTA:** La ubicación de exportación debe escribirse en el campo Location (Ubicación). No busque la ubicación.

- ii. Si la ubicación es una carpeta local, busque la ubicación. b. Haga clic en **OK** (Aceptar).
- 5. Cambie la configuración de **Auto Import From LIS: (Importar automáticamente desde LIS:)** (Habilitar exportación a LIS:) a **Yes** (Sí) o **No**.
- 6. En LIS **Export Location** (Ubicación de exportación de LIS), haga clic en el icono de la carpeta para definir la ubicación.
- 7. Haga clic en **OK** (Aceptar).

**NOTA:** Si la ubicación es una carpeta de red y quiere exportar resultados automáticamente al LIS después de finalizar un experimento de los instrumentos ARIES conectados, debe también utilizar una cuenta de red que tenga las credenciales de acceso apropiadas para la carpeta exportada. Esto se puede configurar en la página Connected Instruments (Instrumentos conectados). Consulte *For more information, see Configurar servicio.* para obtener más información.

# <span id="page-38-0"></span>Página Lab/Site Information (Información de laboratorio/sitio)

La página Lab/Site Information (Información de laboratorio/sitio) permite que el usuario personalice la información del encabezado del informe.

#### Personalizar los encabezados de informes

Para personalizar los encabezados de informes, realice lo siguiente:

- 1. Haga clic en  $\equiv$  en la esquina superior izquierda de la pantalla y vaya a la página **Administration** > **Lab/Site Information** (Administración > Información de laboratorio/sitio).
- 2. Complete los campos **Line 1** (Línea 1), **Line 2** (Línea 2) y **Line 3** (Línea 3) con los encabezados de informe que desee.
- 3. Haga clic en la casilla gris debajo de la leyenda **Click the Icon below to select a custom report logo**. (Haga clic en el icono debajo y seleccione un logotipo para agregar al encabezado del informe) para escoger un logotipo e incorporarlo al encabezado del informe. Se visualizará la ventana **Import File**  (Importar archivo).

**NOTA:** NO haga doble clic. SYNCT™ Software requiere un solo clic para ir a la ubicación correcta del archivo.

- a. Seleccione los **Devices** (Dispositivos) y **Files** (Archivos).
- b. Haga clic en **OK** (Aceptar).

**NOTA:** La información introducida se guarda automáticamente.

#### Eliminar el encabezado del informe personalizado

- 1. Haga clic en  $\equiv$  en la esquina superior izquierda de la pantalla y vaya a la página **Administration** > **Lab/Site Information** (Administración > Información de laboratorio/sitio).
- 2. Haga clic en **Clear Image** (Borrar imagen) para borrar la imagen cargada para el encabezado del informe.

# <span id="page-38-1"></span>Página Data Maintenance (Mantenimiento de datos)

En la ventana Database (Base de datos), los usuarios pueden ver el espacio utilizado de la base de datos y los experimentos totales completados.

En la ventana Archive (Archivo), los usuarios pueden configurar qué archivos se seleccionarán para archivarlos de manera predeterminada. Los usuarios también pueden designar una carpeta para archivado y copia de seguridad.

#### Ejecutar una copia de seguridad

El objetivo de un ejecutar una copia de seguridad es generar un archivo de copia de seguridad que contenga toda la base de datos. Ejecute una copia de seguridad según las recomendaciones de su departamento de TI antes de intentar instalar cualquier actualización de software o sistema.

**NOTA:** Haga una copia de seguridad antes y después de las actualizaciones del software.

- 1. Haga clic en en la esquina superior izquierda de la pantalla y vaya a la página **Administration** > **Data Maintenance** (Administración > Mantenimiento de datos).
- 2. Haga clic en **Perform Backup** (Ejecutar copia de seguridad) en la barra de acciones de la página. Se visualizará la ventana **Export File** (Exportar archivo).

**NOTA:** NO haga doble clic. SYNCT™ Software requiere un solo clic para ir a la ubicación correcta del archivo.

- a. Seleccione los **Devices** (Dispositivos) y **Files** (Archivos).
- b. Seleccione **Overwrite file** (Sobrescribir archivo) si desea sobrescribir el archivo anterior.
- c. Haga clic en **OK** (Aceptar).
- 3. En el cuadro de diálogo **Messages** (Mensajes) que se muestra, haga clic en **OK** (Aceptar).

#### Restaurar la base de datos

En caso de ser necesario, restaure el sistema a un estado anterior mediante la restauración de la base de datos.

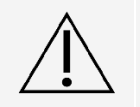

No puede restaurar la base de datos desde una versión anterior del software. El software le advertirá si la intenta restaurar con un archivo incompatible.

- 1. Haga clic en **en la esquina superior izquierda de la pantalla y vaya a la página Administration > Data Maintenance** (Administración > Mantenimiento de datos).
- 2. Haga clic en **Restore Database** (Restaurar base de datos) en la barra de acciones de la página. Se visualizará la ventana **Import File** (Importar archivo).

**NOTA:** NO haga doble clic. SYNCT™ Software requiere un solo clic para ir a la ubicación correcta del archivo.

- a. Seleccione los **Devices** (Dispositivos) y **Files** (Archivos).
- b. Haga clic en **OK** (Aceptar).
- 3. Aparecerá un cuadro de diálogo que le pedirá que reinicie SYNCT: "*To perform a restore of the system database, SYNCT must restart. The process could take a few minutes, depending on the size of your database backup. Press "OK" to restart SYNCT, and restore the database."* (Para realizar una restauración de la base de datos del sistema, SYNCT se debe reiniciar. El proceso puede tardar unos minutos, dependiendo del tamaño de la copia de seguridad de su base de datos. Presione "OK" (Aceptar) para reiniciar SYNCT y restaurar la base de datos.). Haga clic en **OK** (Aceptar).

**NOTA:** Este proceso solo reinicia SYNCT y no reinicia el ordenador. No es necesario reiniciar el ordenador.

#### Configurar un archivado

**NOTA:** Cuando seleccione una gran cantidad de experimentos para archivarlos, este proceso puede tardar mucho tiempo en completarse. El proceso de archivado no se debe llevar a cabo durante un experimento.

- 1. Haga clic en en la esquina superior izquierda de la pantalla y vaya a la página **Administration > Data Maintenance** (Administración > Mantenimiento de datos).
- 2. Mantenga presionada la barra de desplazamiento de **Archive older than X days** (Archivar archivos anteriores a X días) y desplácela hacia la cantidad de días que desee. Tenga en cuenta que la cantidad de días también se modifica en los botones de activación cuando desliza la barra de desplazamiento.
- 3. Si desea archivar experimentos anteriores a una determinada cantidad de días, defina el botón **Archive Runs older than X days** (Archivar experimentos anteriores a X días) como Yes (Sí).
- 4. Si desea archivar registros anteriores a una determinada cantidad de días, seleccione Yes (Sí) en el botón **Archive logs older than X days** (Archivar registros anteriores a X días).

#### Iniciar el archivado

El objetivo del proceso de archivado es eliminar los datos de experimentos y registros de la base de datos activa (página Results [Resultados]) y trasladarlos a una ubicación de archivo. Respete la política de retención de datos del laboratorio en relación con la frecuencia del proceso de archivado.

**NOTA:** Es necesario configurar una carpeta de destino antes de comenzar con el archivado.

- 1. Haga clic en  $\equiv$  en la esquina superior izquierda de la pantalla y vaya a la página **Administration > Data Maintenance** (Administración > Mantenimiento de datos).
- 2. Haga clic en el icono de la carpeta de la casilla **Folder destination for archive and backup** (Carpeta de destino para archivado y copia de seguridad).

**NOTA:** NO haga doble clic. SYNCT™ Software requiere un solo clic para ir a la ubicación correcta del archivo.

- a. Seleccione los **Devices** (Dispositivos) y las **Folders** (Carpetas).
- b. Haga clic en **OK** (Aceptar).
- 3. Haga clic en **Start Archive** (Iniciar proceso de archivado) en la barra de acciones de la página. Se visualizará el cuadro de diálogo **Archive Data** (Archivar datos).
	- a. Seleccione uno o más experimentos para archivar.
	- b. Haga clic en **Archive** (Archivar). Se visualizará una barra de estado con el siguiente mensaje: **Archive started**. **Data will be exported in folder**. (Proceso de archivado iniciado. Los datos se exportarán a la carpeta.).
- 4. En el cuadro de diálogo que le notifique que el proceso de archivado se completó correctamente, haga clic en **OK** (Aceptar).

# <span id="page-40-0"></span>Página Sample Comments (Comentarios de muestras)

La página Sample Comments (Comentarios de muestras) permite que los usuarios creen, editen y eliminen comentarios. Los usuarios pueden agregar comentarios a la muestra de la página Results (Resultados) o reutilizar comentarios creados previamente.

#### Crear un comentario

Para crear un comentario, realice lo siguiente:

- 1. Haga clic en  $\equiv$  en la esquina superior izquierda de la pantalla y vaya a la página **Administration** > **Sample Comments** (Administración > Comentarios de muestras).
- 2. Haga clic en **Create Comment** (Crear comentario) en la barra de acciones de la página. Se visualizará la ventana **Create New Comment** (Crear nuevo comentario).
	- a. Rellene los campos obligatorios.

b. Haga clic en **Save** (Guardar).

#### Editar comentarios

Para editar un comentario, siga estos pasos:

- 1. Haga clic en  $=$  en la esquina superior izquierda de la pantalla y vaya a la página **Administration > Sample Comments** (Administración > Comentarios de muestras).
- 2. Seleccione el comentario que desea editar.
- 3. Haga clic en **Edit Comment** (Editar comentario) en la barra de acciones de la página.
	- a. Haga clic en **Clear** (Borrar) para hacer los cambios necesarios en el comentario.
	- b. Haga clic en **Save** (Guardar).

#### Eliminar comentarios

Para eliminar un comentario, siga estos pasos:

- 1. Haga clic en **en la esquina superior izquierda de la pantalla y vaya a la página Administration > Sample Comments** (Administración > Comentarios de muestras).
- 2. Seleccione el comentario que desea eliminar.
- 3. Haga clic en **Delete Comment** (Eliminar comentario) en la barra de acciones de la página.

**NOTA:** NO aparecerá un cuadro de diálogo de confirmación cuando elimine el comentario.

#### Reordenar comentarios

Para cambiar el orden de uno o más comentarios, realice lo siguiente:

- 1. Haga clic en **en la esquina superior izquierda de la pantalla y vaya a la página Administration > Sample Comments** (Administración > Comentarios de muestras).
- 2. Seleccione uno o más comentarios para reordenar.
- 3. Haga clic en **Reorder Up** (Reordenar de manera ascendente) o **Reorder down** (Reordenar de manera descendente) en la barra de acciones de la página.

**NOTA:** Según cómo se reordenen los comentarios en este paso, así se visualizarán en la página Results (Resultados) cuando agregue un comentario a las muestras.

#### Informe en forma de tabla de comentarios de muestras

El informe en forma de tabla de Sample Comments (Comentarios de muestras) permite que los usuarios vean los campos Code (Código) y Comment Text (Texto del comentario) que se generen a partir de la página Administration Sample Comments (Comentarios de las muestras de administración). Para ver el informe en forma de tabla de Sample Comments (Comentarios de las muestras), haga clic en Sample Comments (Comentarios de las muestras) y en View Grid Report (Ver informe en cuadrícula) en la barra de acciones de la página. Se visualizará la ventana Sample Comments (Comentarios de muestras).

Para ver un informe en forma de tabla, haga clic en **View Grid Report** (Ver informe en cuadrícula) en la barra de acciones de la página. Cuando se abra la ventana con el informe en forma de tabla, podrá imprimirlo y exportarlo si es necesario.

# <span id="page-42-0"></span>Página Scheduled Maintenance (Mantenimiento programado)

La página Scheduled Maintenance (Mantenimiento programado) permite que los usuarios creen, editen y eliminen recordatorios de mantenimiento durante el año.

#### Crear un nuevo recordatorio

Para crear un nuevo recordatorio, complete los siguientes pasos:

- 1. Haga clic en  $\equiv$  en la esquina superior izquierda de la pantalla y vaya a la página **Administration** > **Scheduled Maintenance** (Administración > Mantenimiento programado).
- 2. Haga clic en **Create New Reminder** (Crear nuevo recordatorio) en la barra de acciones de la página. Se visualizará el cuadro de diálogo **Create Reminder** (Crear recordatorio).
	- a. Escriba la información requerida.
	- b. Seleccione **On** (Activado) en la configuración de la opción **Enabled** (Habilitado).
	- c. Haga clic en **Save** (Guardar).

#### Editar un recordatorio

Para editar un recordatorio, siga estos pasos:

- 1. Haga clic en **en la esquina superior izquierda de la pantalla y vaya a la página Administration > Scheduled Maintenance** (Administración > Mantenimiento programado).
- 2. Seleccione el recordatorio que desee editar.
- 3. Haga clic en **Edit Reminder** (Editar recordatorio) en la barra de acciones de la página. Se visualizará el cuadro de diálogo **Edit Reminder** (Editar recordatorio).
	- a. Edite la información según corresponda.
	- b. Haga clic en **Save** (Guardar).

#### Eliminar un recordatorio

Para eliminar un recordatorio, realice lo siguiente:

- 1. Haga clic en **entra la esquina superior izquierda de la pantalla y vaya a la página Administration > Scheduled Maintenance** (Administración > Mantenimiento programado).
- 2. Seleccione el recordatorio que desee eliminar.
- 3. Haga clic en **Edit Reminder** (Editar recordatorio) en la barra de acciones de la página. Se visualizará el cuadro de diálogo **Edit Reminder** (Editar recordatorio).
	- a. Haga clic en **Delete** (Eliminar).

**NOTA:** No aparecerá un cuadro de diálogo de confirmación cuando elimine el comentario.

# <span id="page-43-0"></span>Página Connected Status (Estado de conexión)

Para visualizar la página Connected Status (Estado de conexión), haga clic en en la esquina superior izquierda de la pantalla y vaya a la página **Administration** > **Connected Status** (Administración > Estado de conexión).

La página Connected Status (Estado de conexión) indica la última sincronización del instrumento, el total de las sincronizaciones correctas e incorrectas del instrumento y los detalles del instrumento.

La sección Instrument Details (Detalles del instrumento) consta de las columnas siguientes:

- **Host**: el nombre del ordenador.
- **Instrument Name** (Nombre del instrumento): nombre que ha asignado el usuario al sistema ARIES®.
- **Schema** (Esquema): versión de la base de datos que se conecta. Esta columna NO hace referencia a la versión del software instalado en el instrumento.
- **Date Added** (Fecha de adición): fecha en la que ha conectado el instrumento al SYNCT™ Software.
- **Latest Sync** (Última sincronización): la última vez que el SYNCT Software trató de establecer comunicación con el instrumento .
- **Connected Status** (Estado de conexión): estado de la conexión entre el sistema y el SYNCT Software. Si observa algún error en este campo, póngase en contacto con el Soporte Técnico.

### <span id="page-43-1"></span>Página Connected Instruments (Instrumentos conectados)

La página Connected Instruments (Instrumentos conectados) muestra la información relativa a los instrumentos ARIES® conectados.

**NOTA:** Para garantizar que la transferencia de datos al sistema o desde este sea segura, conéctese exclusivamente mediante una red segura.

**NOTA:** Pull Sync Enabled (Sinc. extrac. activada) y Push Sync Enabled (Sinc. inserc. activada) son campos que no se pueden editar; no podrá seleccionar ni borrar las casillas de verificación.

#### Añadir un instrumento

La adición de un instrumento permite a los administradores buscar y seleccionar un instrumento ARIES<sup>®</sup> para conectarlo al SYNCT™ Software.

- 1. Haga clic en <sup>en</sup> en la esquina superior izquierda de la pantalla y vaya a la página **Administration** > **Connected Instruments** (Administración > Instrumentos conectados).
- 2. Haga clic en **Add Instrument** (Añadir instrumento).
- 3. Haga clic en el menú desplegable **Search Method** (Método de búsqueda) para buscar instrumentos ARIES®. Seleccione una de estas opciones:

**NOTA:** Deberá conocer la IP Address (Dirección IP) o el Hostname (Nombre de host) antes de buscar uno de estos dos elementos.

• **Standard** (Estándar): busca todos los instrumentos ARIES® de la misma red que la del ordenador host para el SYNCT Software.

- **IP Address** (Dirección IP): busca la dirección IP de los instrumentos ARIES®.
- **Hostname** (Nombre de host): busca el nombre del host de los instrumentos ARIES®.
- 4. Haga clic en **Search** (Buscar).
- 5. En la lista **Discovered Instruments** (Instrumentos descubiertos), seleccione uno o varios instrumentos de la lista y haga clic en **Add** (Añadir) para añadir los instrumentos a la página **Connected Instruments**  (Instrumentos conectados).

**NOTA:** Hay un límite de cuatro instrumentos ARIES® que se pueden conectar al SYNCT Software a la vez.

#### Eliminar un instrumento

Para eliminar uno o varios instrumentos ARIES® seleccionados de la página Connected Instruments (Instrumentos conectados), siga estos pasos:

- 1. Haga clic en <sup>en</sup> en la esquina superior izquierda de la pantalla y vaya a la página **Administration** > **Connected Instruments** (Administración > Instrumentos conectados).
- 2. Seleccione un instrumento que desee eliminar.
- 3. Haga clic en **Remove Instrument** (Eliminar instrumento).

#### Configurar servicio

El botón Service Setup (Configuración de servicio) le permite introducir las credenciales de acceso a la red para que pueda exportar automáticamente los resultados al LIS después de finalizar un experimento de los instrumentos ARIES conectados. Esta función exportará los resultados automáticamente a una ubicación específica del LIS, independientemente del usuario que haya iniciado sesión en Windows®.

**NOTA:** Para que se active el botón Service Setup (Configuración de servicio) debe tener instrumentos agregados en la página Connected Instruments (Instrumentos conectados)

- 1. Haga clic en **e** en la esquina superior izquierda de la pantalla y vaya a la página **Administration** > **Connected Instruments** (Administración > Instrumentos conectados).
- 2. Haga clic en el botón **Service Setup** (Configuración de servicio) de la barra de acciones de la página.
- 3. Use los botones de opción para seleccionar **Local System account** (Cuenta local del sistema) o **This account** (Esta cuenta).

**NOTA:** No seleccione la Local System account (Cuenta local del sistema) si hay una carpeta de red configurada como ubicación de importación o exportación de LIS. Utilice una cuenta de red que tenga las credenciales de acceso apropiadas para la carpeta de red.

4. En el campo **This account** (Esta cuenta) introduzca un nombre de dominio y un nombre de cuenta con el siguiente formato: "nombre de dominio\nombre de cuenta".

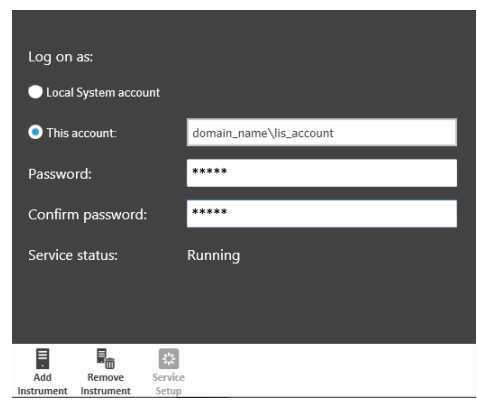

5. Introduzca y confirme la contraseña.

**NOTA:** Si su contraseña ha caducado, tendrá que restablecerla.

6. Seleccione **Restart** (Reiniciar) para reiniciar el servicio de exportación automática de LIS con las credenciales actualizadas.

**NOTA:** Cuando exporte los resultados de forma manual o automática al LIS, después de que un experimento NxTAG® se haya completado, SYNCT™ intentará utilizar las credenciales del usuario conectado en ese momento a Windows para exportar los datos de LIS. Si el usuario actual no tiene los permisos adecuados para acceder a la carpeta LIS, la función de exportar no funcionará.

# Capítulo 8: Sistema

<span id="page-46-0"></span>La página System (Sistema) permite que los usuarios vean el registro de sistema y la información de sistema, compilen un paquete de soporte o ajusten la configuración local.

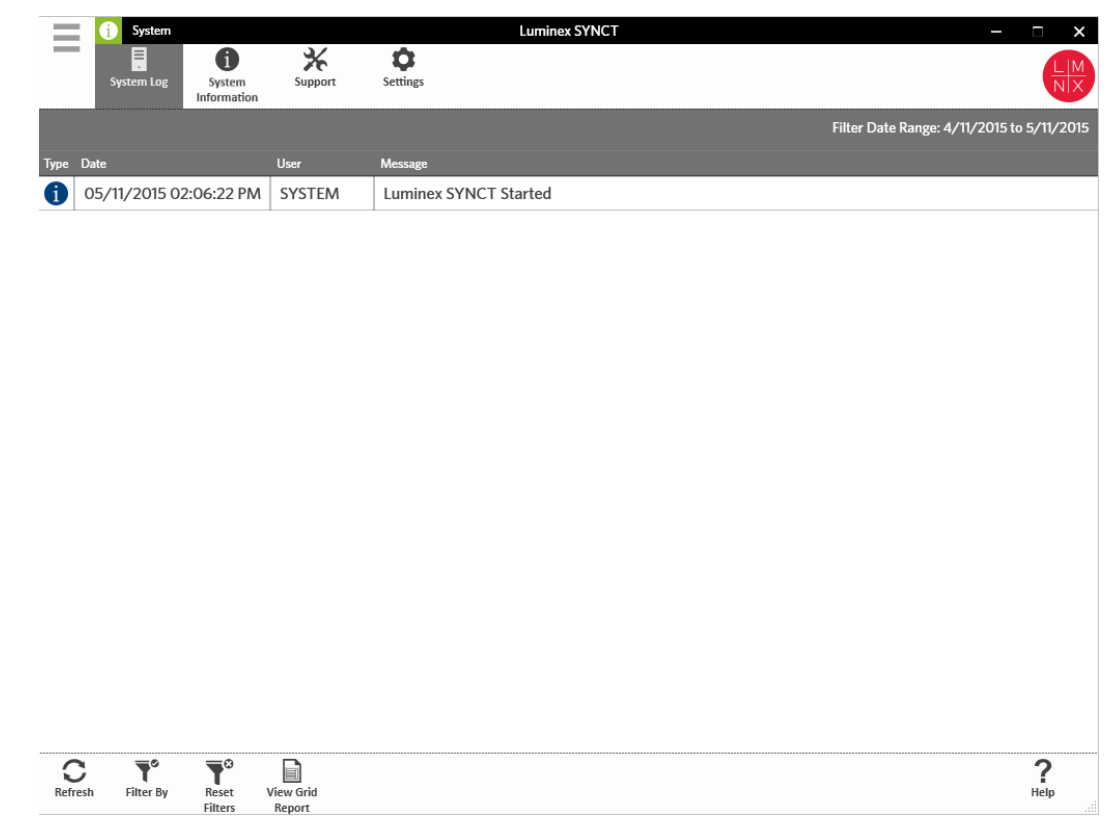

# <span id="page-46-1"></span>Página System Settings (Configuración del sistema)

La página Settings (Configuración) ofrece a los usuarios la opción Persist Filters (Continuar filtros).

#### Activar la configuración de mantenimiento de filtros

- 1. Haga clic en en la esquina superior izquierda de la pantalla y vaya a la página **System** > **Settings** (Sistema > Configuración).
- 2. Active el botón para modificar la configuración **Persist Filters** (Continuar filtros). Si activa esta opción, se guardará la configuración de los filtros. Los cambios se guardan de forma automática.

# <span id="page-47-0"></span>Página System Log (Registro de sistema)

La página System Log (Registro de sistema) muestra información sobre la hora en que se enciende o apaga el sistema, el momento en que se completan tareas relevantes o cuándo ocurrió algún error.

#### Actualizar el registro del sistema

Para actualizar el registro del sistema, realice lo siguiente:

- 1. Haga clic en en la esquina superior izquierda de la pantalla y vaya a la página **System** > **System Log** (Sistema > Registro de sistema).
- 2. Haga clic en **Refresh** (Actualizar) en la barra de acciones de la página.

#### Aplicar filtros

Para aplicar filtros, realice lo siguiente:

- 1. Haga clic en en la esquina superior izquierda de la pantalla y vaya a la página **System** > **System Log** (Sistema > Registro de sistema).
- 2. Haga clic en **Filter By** (Filtrar por) en la barra de acciones de la página. Se visualizará la ventana **Filter By** (Filtrar por).
	- a. Filtre por **User** (Usuario), **Log Level** (Nivel de registro) y **Time Range** (Intervalo de tiempo).
	- b. Haga clic en **OK** (Aceptar).

#### Restablecer los filtros

**NOTA:** La función Reset Filters (Restablecer filtros) borra toda la información.

Para restablecer los filtros y regresar a la vista predeterminada, realice lo siguiente:

- 1. Haga clic en en la esquina superior izquierda de la pantalla y vaya a la página **System** > **System Log** (Sistema > Registro de sistema).
- 2. Haga clic en **Reset Filters** (Restablecer filtros) en la barra de acciones de la página. El icono **Filter By** (Filtrar por) no aparecerá resaltado en la barra de acciones de la página.

#### Informe en forma de tabla del sistema

El informe en forma de tabla de System (Sistema) genera un System Log Report (Informe de registro de sistema) que permite ver los siguientes datos generados: Date (Fecha), User (Usuario) y Message (Mensaje).

Para ver un informe en forma de tabla, haga clic en **View Grid Report** (Ver informe en cuadrícula) en la barra de acciones de necesario.

# <span id="page-47-1"></span>Página System Information (Información de sistema)

La página System Information (Información de sistema) muestra la información de copyright de Luminex®, el Acuerdo de licencia de usuario final (EULA), la versión y compilación del SYNCT™ Software, las actualizaciones de software que se hayan instalado en el sistema y los complementos existentes.

#### Ver el Acuerdo de licencia de usuario final

Para ver el Acuerdo de licencia de usuario final (EULA), siga estos pasos:

- 1. Haga clic en **e**n la esquina superior izquierda de la pantalla y vaya a la página System > System **Information** (Sistema > Información de sistema).
- 2. Haga clic en **EULA** (Acuerdo de licencia de usuario final) en la barra de acciones de la página.

### <span id="page-48-0"></span>Página Support (Soporte)

La página Support (Soporte) se usa para crear un paquete de soporte. El paquete de soporte es un archivo de gran tamaño que incluye toda la información necesaria que ayudará al equipo de Soporte Técnico de Luminex a diagnosticar problemas en el software. Si el tamaño del paquete de soporte es superior a 20 MB, envíelo a través de la opción Big File Transfer (BFT) de Luminex para transferir archivos de gran tamaño. Para enviar el paquete de asistencia a través de BFT, introduzca *[http://bft.luminexcorp.com](http://bft.luminexcorp.com/)* en su navegador de Internet y siga las instrucciones.

**NOTA:** La información del experimento puede incluir información de las muestras protegida por las reformas federales sobre el mejoramiento de los laboratorios clínicos (Federal Clinical Laboratory Improvement Amendments, CLIA) y la Ley de transferencia y responsabilidad de los seguros médicos (Health Insurance Portability and Accountability Act, HIPAA). Siga los protocolos de su laboratorio antes de enviar información a Luminex.

#### Exportar el paquete de soporte

Para exportar el paquete de soporte, realice lo siguiente:

- 1. Haga clic en **e** en la esquina superior izquierda de la pantalla y vaya a la página **System > Support** (Sistema > Soporte).
- 2. Complete la información del campo User Info (Información del usuario).
- 3. Haga clic en **Export** (Exportar) en la barra de acciones de la página. Se visualizará la ventana **Export File** (Exportar archivo).

**NOTA:** NO haga doble clic. SYNCT™ Software requiere un solo clic para ir a la ubicación correcta del archivo.

- a. Seleccione los **Devices** (Dispositivos) y **Files** (Archivos).
- b. Seleccione **Overwrite file** (Sobrescribir archivo) si desea sobrescribir el archivo anterior.
- c. Haga clic en **OK** (Aceptar).
- 4. Envíe el archivo por correo electrónico a *[support@luminexcorp.com](mailto:support@luminexcorp.com)* o a través de BFT en *<http://bft.luminexcorp.com/>* al equipo de Soporte Técnico de Luminex junto con los archivos de resultados correspondientes.

#### Cerrar sesión de SYNCT™ Software

- 1. Haga clic en  $\equiv$ en la esquina superior izquierda de la pantalla.
- 2. Haga clic en **Logout** (Cerrar sesión).
- 3. Haga clic en **Exit** (Salir).

© 2016 - 2023 Luminex Corporation. Todos los derechos reservados. Ninguna parte de esta publicación se puede reproducir, transmitir ni transcribir en ningún idioma ni lenguaje informático, ni traducirse a estos, de ninguna forma ni por ningún tipo de medio sin previo consentimiento explícito y por escrito de Luminex Corporation.

Luminex Corporation (Luminex) se reserva el derecho de modificar sus productos y servicios en cualquier momento. Se enviarán notificaciones a los usuarios finales en relación con las modificaciones que afecten al uso, al funcionamiento o a la seguridad y efectividad del dispositivo. Toda modificación del dispositivo se llevará a cabo conforme a los requisitos normativos vigentes. Luminex no asume responsabilidad alguna por cualesquiera daños que se pudieran derivar de la aplicación no ajustada a las especificaciones o del uso indebido de esta información.

Luminex, ARIES, MAGPIX y NxTAG son marcas comerciales de Luminex Corporation registradas en EE. UU. y otros países. SYNCT es una marca comercial de Luminex Corporation.

Las demás marcas comerciales son marcas comerciales de sus respectivas compañías.

Solo para la UE: Tenga presente la obligación de notificar al servicio de soporte técnico de Luminex y a las autoridades competentes del estado miembro de la UE del usuario o paciente cualquier incidente grave producido en relación con este producto sanitario para diagnóstico in vitro.